Dell Precision Workstation T3600 Manuale del proprietario

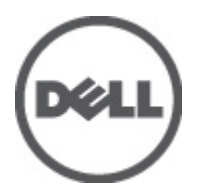

Modello normativo: D01T Tipo normativo: D01T002

# <span id="page-1-0"></span>Messaggi di N.B., Attenzione e Avvertenza

W

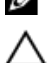

N.B.: Un messaggio di N.B. indica informazioni importanti che contribuiscono a migliorare l'utilizzo del computer.

ATTENZIONE: Un messaggio di ATTENZIONE indica un danno potenziale all'hardware o la perdita di dati, e spiega come evitare il problema.

AVVERTENZA: Un messaggio di AVVERTENZA indica un rischio di danni materiali, lesioni personali o morte. ∧

### **©** 2012 Dell Inc.

Marchi commerciali utilizzati nel presente documento: Dell™, il logo DELL, Dell Precision™, Precision ON™,ExpressCharge™, Latitude™, Latitude ON™, OptiPlex™, Vostro™, e Wi-Fi Catcher™ sono marchi commerciali di Dell Inc. Intel®, Pentium®, Xeon®, Core™, Atom™, Centrino® e Celeron® sono marchi registrati o marchi commerciali di Intel Corporation negli Stati Uniti e in altri Paesi. AMD® è un marchio registrato e AMD Opteron™, AMD Phenom™, AMD Sempron™, AMD Athlon™, ATI Radeon™ e ATI FirePro™ sono marchi commerciali di Advanced Micro Devices, Inc. Microsoft®, Windows®, MS-DOS®, Windows Vista®, il pulsante Start di Windows Vista e Office Outlook® sono marchi commerciali o marchi registrati di Microsoft Corporation negli Stati Uniti e/o in altri Paesi. Blu-ray Disc™ è un marchio commerciale di proprietà della Blu-ray Disc Association (BDA) e concesso in licenza per l'uso su dischi e lettori. Il marchio della parola Bluetooth® è un marchio registrato e di proprietà di Bluetooth® SIG, Inc. e qualsiasi utilizzo di tale marchio da parte di Dell Inc. è concesso in licenza. Wi-Fi® è un marchio registrato della Wireless Ethernet Compatibility Alliance, Inc.

2012 - 05

Rev. A01

# **Sommario**

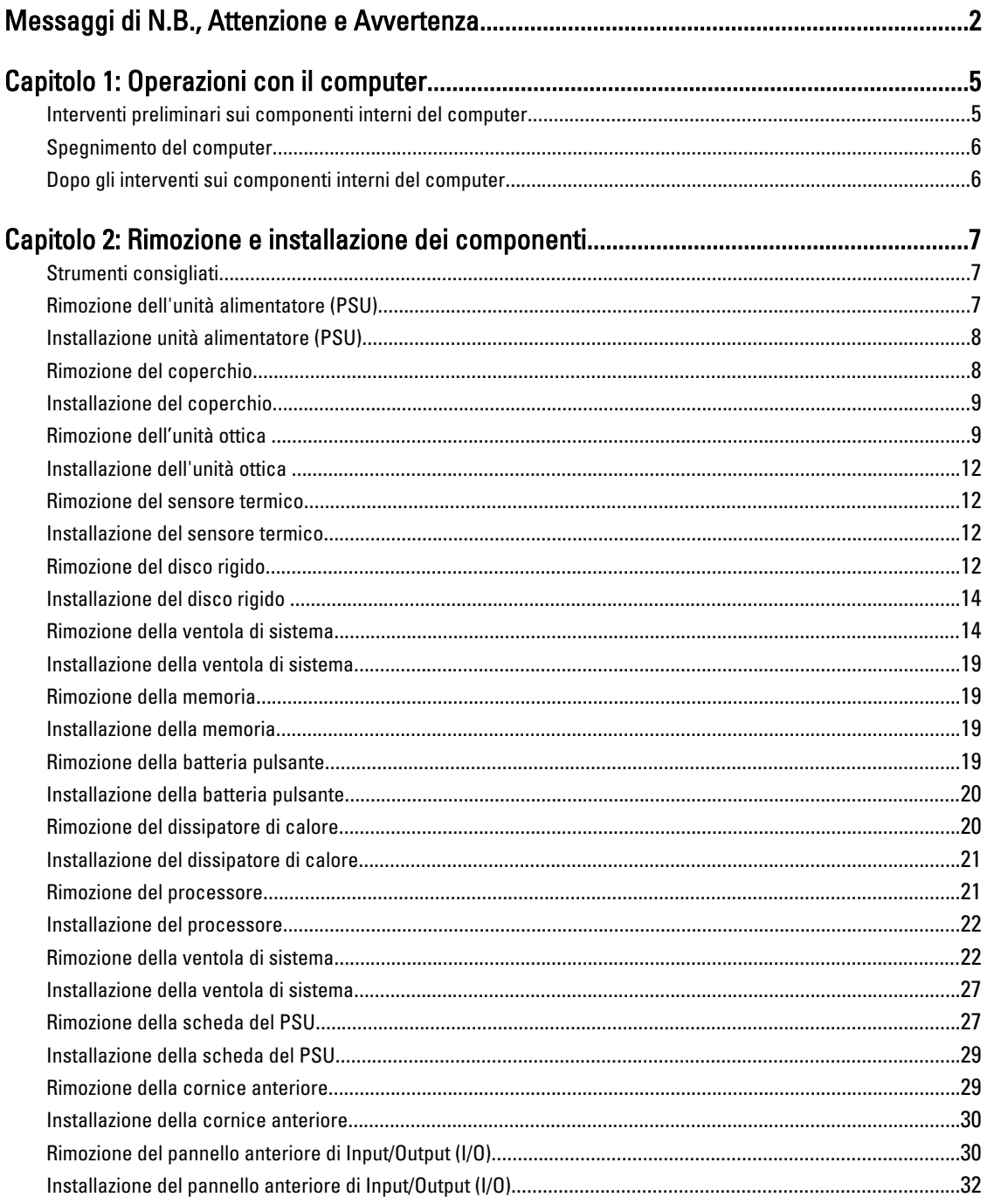

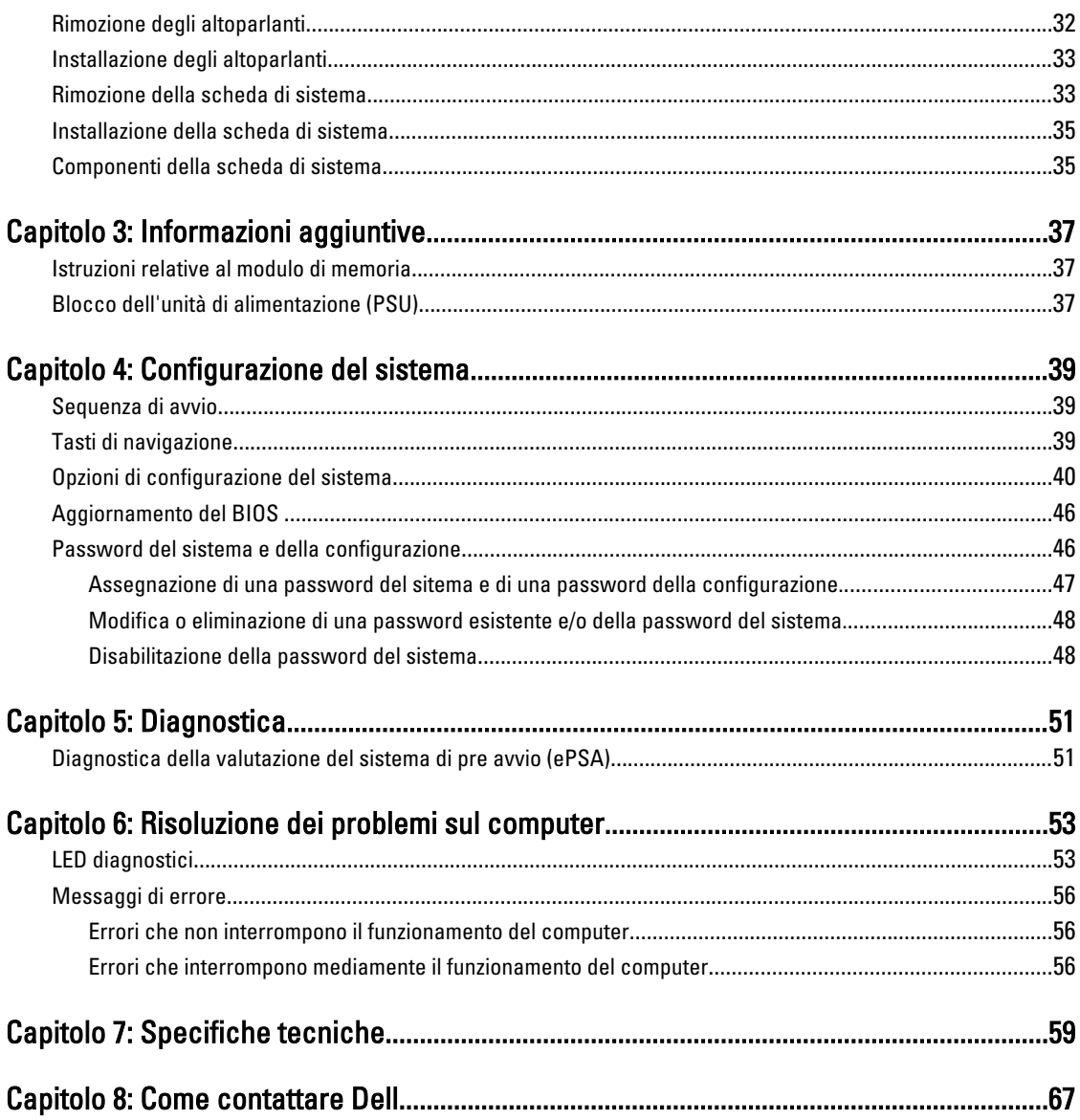

# <span id="page-4-0"></span>Operazioni con il computer

## Interventi preliminari sui componenti interni del computer

Utilizzare le seguenti istruzioni di sicurezza per facilitare la protezione del computer da potenziali danni e per garantire la sicurezza personale. Salvo altresì indicato, ciascuna procedura inclusa nel presente documento presuppone che esistano le seguenti condizioni:

- L'utente ha letta le informazioni sulla sicurezza spedite assieme al computer.
- È possibile sostituire un componente o, se acquistato separatamente, installarlo eseguendo la procedura di rimozione nell'ordine inverso.

AVVERTENZA: Prima di intervenire sui componenti interni del computer, leggere le informazioni sulla sicurezza spedite insieme al computer. Per ulteriori informazioni sulle protezioni ottimali, consultare la pagina iniziale della Regulatory Compliance (Conformità alle normative) all'indirizzo www.dell.com/regulatory\_compliance .

ATTENZIONE: Molte riparazioni possono essere effettuate esclusivamente da un tecnico di assistenza qualificato. L'utente può solo eseguire la risoluzione dei problemi e riparazioni semplici, come autorizzato nella documentazione del prodotto oppure come indicato dal servizio in linea o telefonico, o dal team del supporto. I danni causati dalla manutenzione non autorizzata dalla Dell non sono coperti dalla garanzia. Leggere e seguire le istruzioni di sicurezza fornite insieme al prodotto.

ATTENZIONE: Per evitare scariche elettrostatiche, scaricare a terra l'elettricità statica del corpo utilizzando una fascetta da polso per la messa a terra o toccando ad intervalli regolari una superficie metallica non verniciata, come un connettore sul retro del computer.

ATTENZIONE: Maneggiare i componenti e le schede con cura. Non toccare i componenti o i contatti su una scheda. Tenere una scheda dai bordi o dalla staffa di montaggio in metallo. Tenere un componente, come il processore, dai bordi non dai piedini.

ATTENZIONE: Quando si scollega un cavo, tirarne il connettore o la linguetta di estrazione, non il cavo stesso. Alcuni cavi dispongono di connettori con linguette di blocco. Se si sta scollegando questo tipo di cavo, premere sulle linguette di blocco prima di scollegare il cavo. Mentre si tirano i connettori, mantenerli uniformemente allineati per evitare di piegarne i piedini. Inoltre, prima di collegare un cavo, accertarsi che entrambi i connettori siano allineati e orientati in modo corretto.

U

N.B.: Il colore del computer e di alcuni componenti potrebbe essere diverso da quello mostrato in questo documento.

Per evitare di danneggiare il computer, eseguire la seguente procedura prima di cominciare ad intervenire sui componenti interni del computer.

- 1. Assicurarsi che la superficie di lavoro sia piana e pulita per evitare di graffiare il coperchio del computer.
- 2. Spegnere il computer (consultare Spegnimento del computer).

ATTENZIONE: Per scollegare un cavo di rete, scollegarlo prima dal computer e successivamente dal dispositivo di rete.

3. Scollegare dal computer tutti i cavi di rete.

1

- <span id="page-5-0"></span>4. Scollegare il computer e tutti i dispositivi collegati dalle rispettive prese elettriche.
- 5. Tenere premuto il pulsante di alimentazione mentre il computer è scollegato, per mettere a terra la scheda di sistema.
- 6. Rimuovere il coperchio.

ATTENZIONE: Prima di toccare qualsiasi componente all'interno del computer, scaricare a terra l'elettricità statica del corpo toccando una superficie metallica non verniciata, come il metallo sul retro del computer. Durante l'intervento, toccare periodicamente una superficie metallica non verniciata per scaricare l'elettricità statica, che potrebbe danneggiare i componenti interni.

### Spegnimento del computer

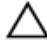

ATTENZIONE: Per evitare la perdita di dati, salvare e chiudere i file aperti e uscire dai programmi in esecuzione prima di spegnere il computer.

- 1. Arrestare il sistema operativo:
	- In Windows 7:

Fare clic su Start **F**, quindi su Arresta il sistema.

– In Windows Vista:

Fare clic su Start **de quindi fare clic sulla freccia nell'angolo inferiore destro del menu Start** come mostrato di seguito, infine selezionare Arresta il sistema.

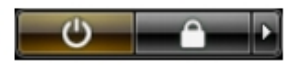

– In Windows XP:

Fare clic su Start → Arresta il computer → Arresta il sistema. Il computer si spegne al termine del processo di arresto del sistema operativo.

2. Accertarsi che il computer e tutti i dispositivi collegati siano spenti. Se il computer e i dispositivi collegati non si spengono automaticamente quando si arresta il sistema operativo, tenere premuto il pulsante di accensione per circa 6 secondi per spegnerli.

## Dopo gli interventi sui componenti interni del computer

Una volta completate le procedure di ricollocamento, accertarsi di aver collegato tutti i dispositivi esterni, le schede e i cavi prima di accendere il computer.

1. Riposizionare il coperchio.

### ATTENZIONE: Per collegare un cavo di rete, inserire prima il cavo nella periferica di rete, poi collegarlo al computer.

- 2. Collegare al computer tutti i cavi telefonici o di rete.
- 3. Collegare il computer e tutti i dispositivi collegati alle rispettive prese elettriche.
- 4. Accendere il computer.
- 5. Verificare il corretto funzionamento del computer, eseguendo Dell Diagnostics.

# <span id="page-6-0"></span>Rimozione e installazione dei componenti

La seguente sezione fornisce informazioni dettagliate su come rimuovere o installare i componenti dal computer.

## Strumenti consigliati

Le procedure in questo documento potrebbero richiedere i seguenti strumenti:

- Cacciavite a lama piatta piccolo
- Cacciavite a croce
- Graffietto piccolo in plastica

## Rimozione dell'unità alimentatore (PSU)

- 1. Seguire le procedure descritte in Before Working Inside Your Computer (Prima di effettuare interventi sui componenti interni del computer).
- 2. Se il PSU è bloccato, rimuovere la vite di fissaggio per sbloccarlo. Per ulteriori informazioni, consultare PSU Lock Feature (Funzione blocco PSU).
- 3. Tenere la sbarra di gestione e fare pressione sul dispositivo di chiusura blu per sbloccare il PSU.

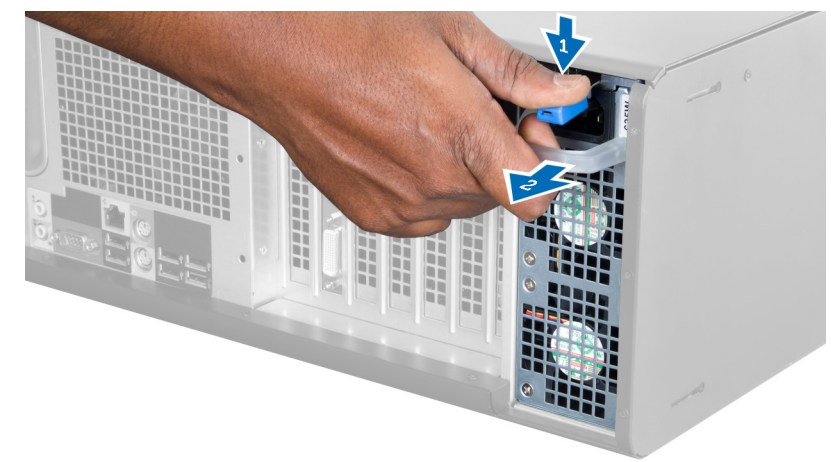

4. Tenere la sbarra di gestione per riuscire a far scorrere il PSU fuori dal computer.

<span id="page-7-0"></span>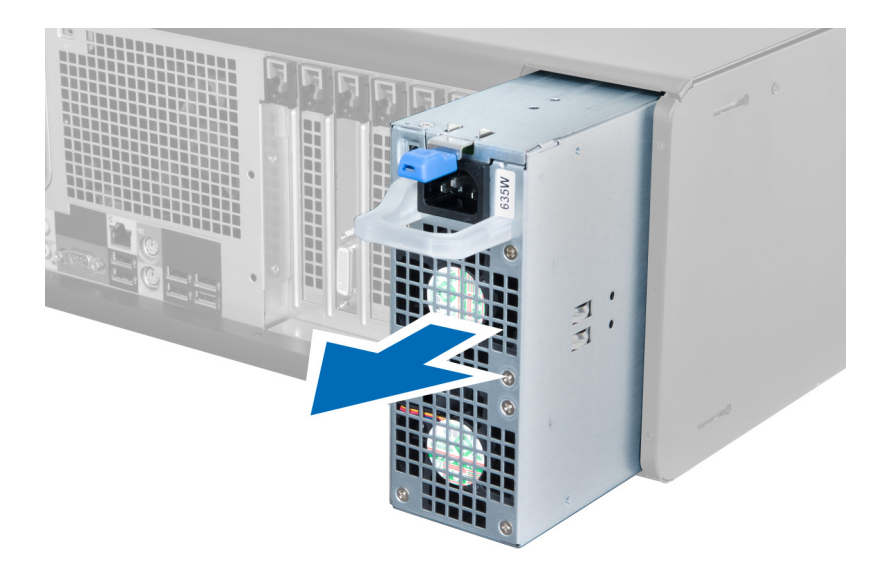

## Installazione unità alimentatore (PSU)

- 1. Tenere il manico della PSU e farla scorrere nel computer.
- 2. Seguire le procedure descritte in After Working Inside Your Computer (Dopo aver effettuato gli interventi sui componenti interni del computer).

## Rimozione del coperchio

- 1. Seguire le procedure descritte in Before Working Inside Your Computer (Prima di effettuare interventi sui componenti interni del computer).
- 2. Adagiare il computer sul lato destro con il dispositivo di chiusura rivolto verso l'alto.

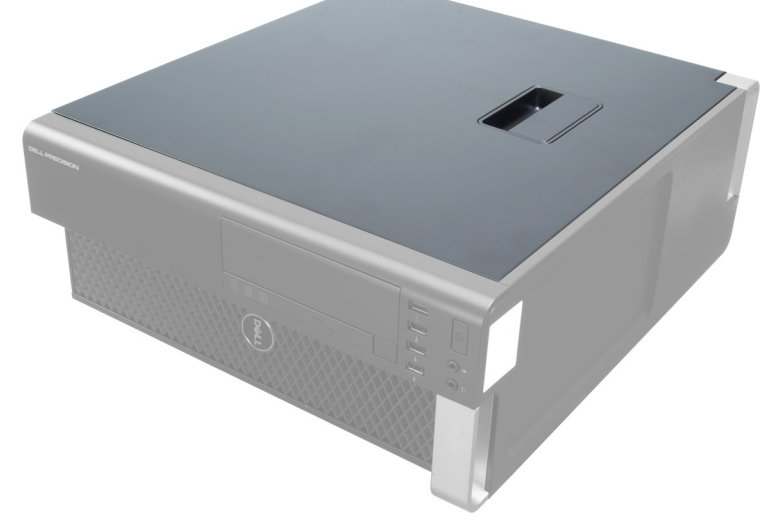

3. Sollevare il dispositivo di chiusura per lo sblocco del coperchio.

<span id="page-8-0"></span>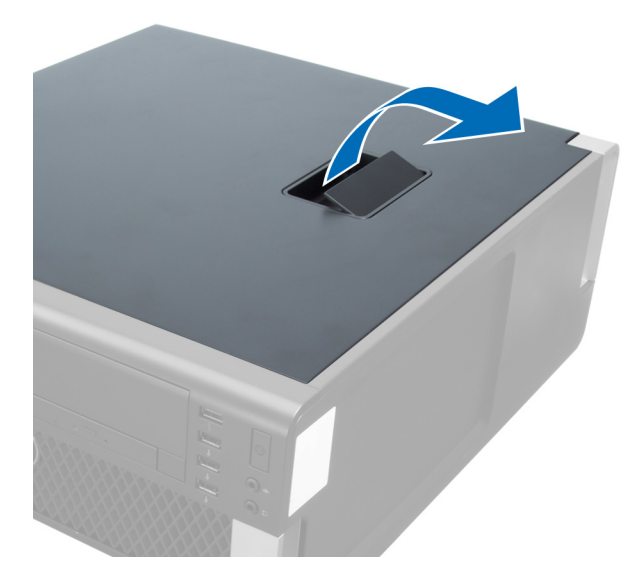

4. Sollevare la copertura verso l'alto con un angolo di 45 gradi e rimuoverlo dal computer.

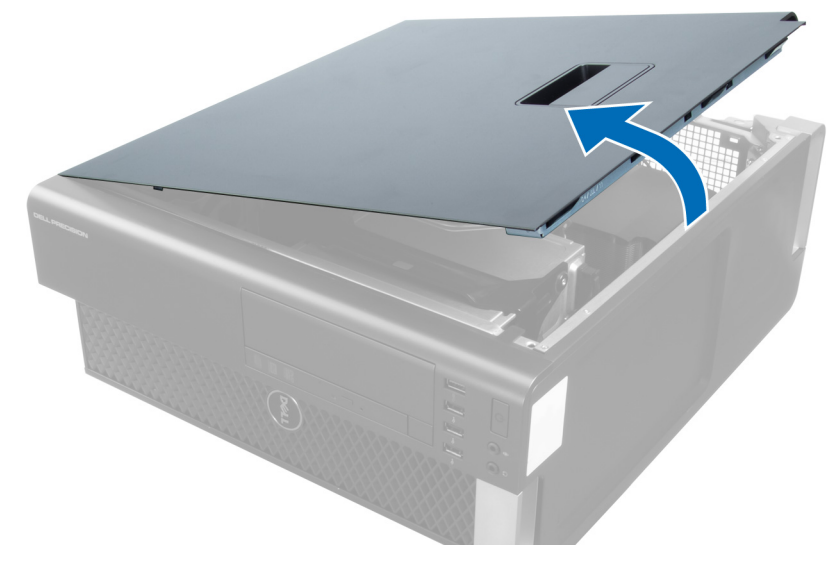

## Installazione del coperchio

- 1. Collocare il coperchio del computer sul telaio.
- 2. Premere il coperchio verso il basso finché non scatta in posizione.
- 3. Seguire le procedure descritte in After Working Inside Your Computer (Dopo aver effettuato gli interventi sui componenti interni del computer).

## Rimozione dell'unità ottica

- 1. Seguire le procedure descritte in Prima di effettuare interventi sui componenti interni del computer.
- 2. Rimuovere il coperchio.
- 3. Scollegare i cavi dei dati e di alimentazione dall'unità ottica.

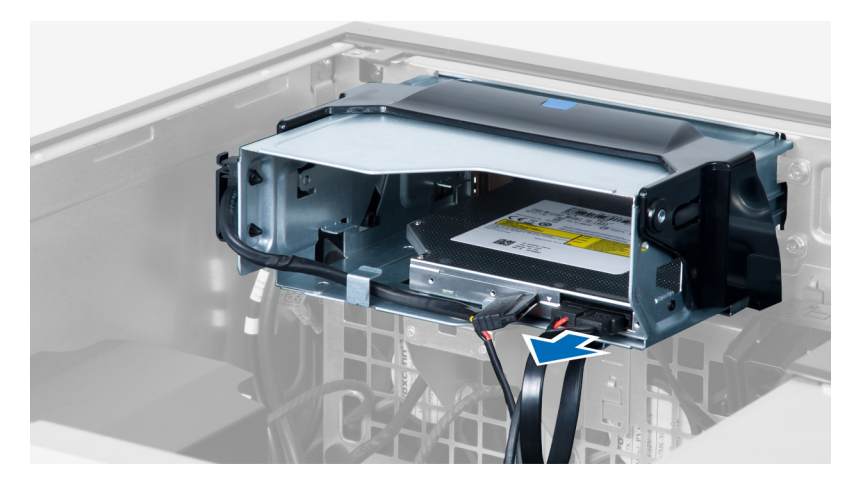

4. Sfilare i cavi dai dispositivi di chiusura.

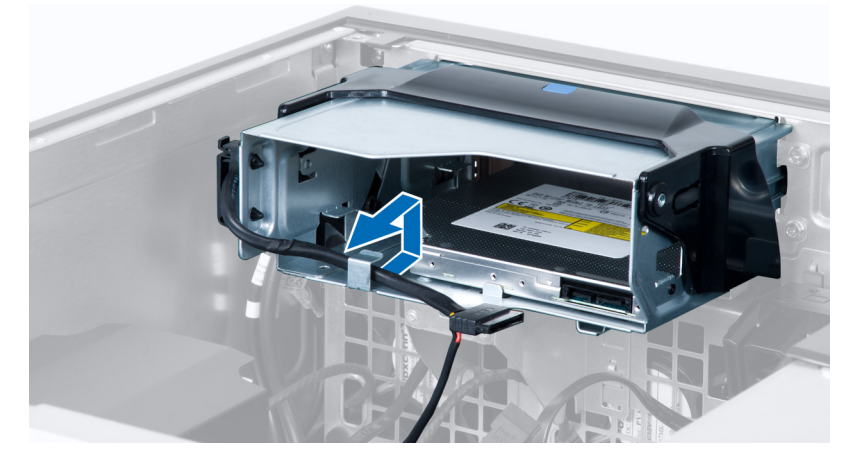

5. Fare pressione sui fermagli per sbloccare i dispositivi di chiusura che fissano i cavi sul lato della gabbia dell'unità ottica.

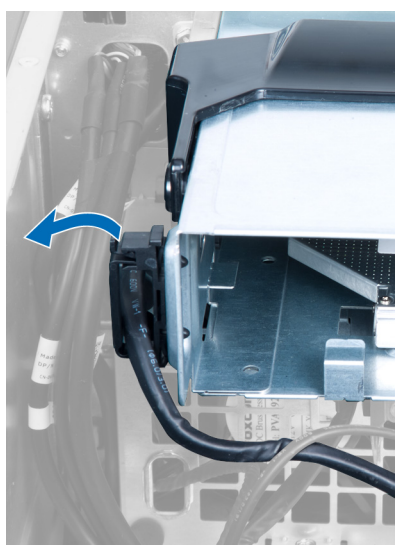

6. Fare pressione sul dispositivo di chiusura e sollevare i cavi.

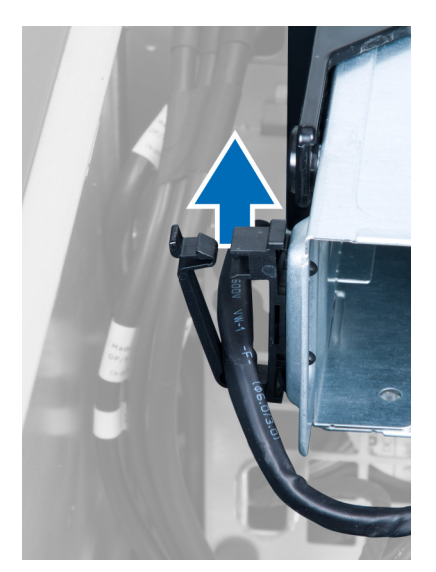

7. Sollevare il dispositivo di sblocco sulla parte superiore della gabbia del ODD.

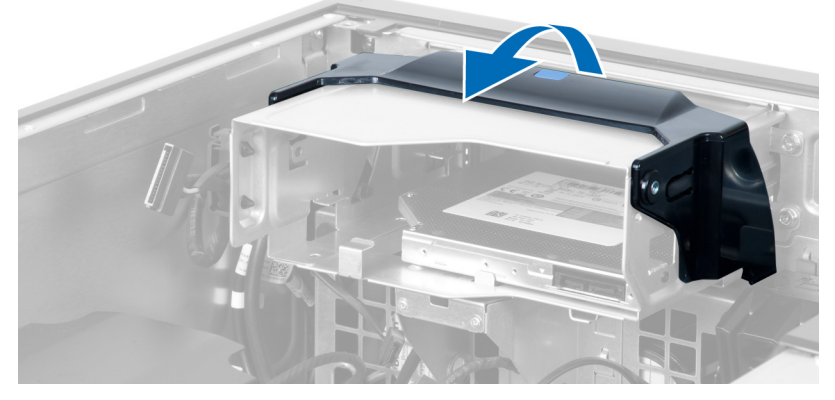

8. Tenendo il dispositivo di sblocco, far scorrere la gabbia dell'unità ottica dal relativo alloggiamento.

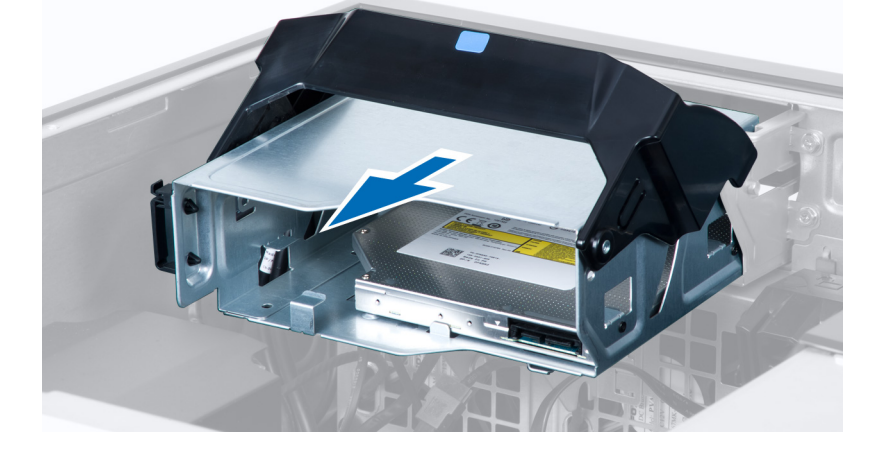

## <span id="page-11-0"></span>Installazione dell'unità ottica

- 1. Sollevare il dispositivo di chiusura per lo sblocco e far scorrere l'unità ottica nell'alloggiamento.
- 2. Fare pressione sul fermaglio per sbloccare il dispositivo di chiusura e introdurre i cavi nel supporto.
- 3. Collegare il cavo di alimentazione alla parte posteriore dell'unità ottica.
- 4. Collegare il cavo dei dati alla parte posteriore dell'unità ottica.
- 5. Installare il coperchio.
- 6. Seguire le procedure descritte in *Dopo aver effettuato gli interventi sui componenti interni del computer.*

### Rimozione del sensore termico

- N.B.: Il sensore termico è un componente opzionale e il computer potrebbe esserne sprovvisto alla consegna. Ø
- 1. Sequire le procedure descritte in *Prima di effettuare interventi sul computer*.
- 2. Rimuovere il coperchio.
- 3. Aprire il dispositivo di chiusura che fissa il sensore termico e rimuoverlo dal computer.

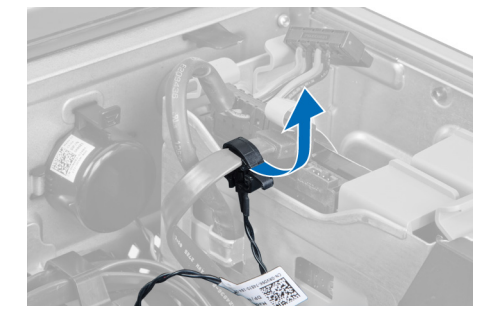

### Installazione del sensore termico

- N.B.: Il sensore termico è un componente opzionale e il computer potrebbe esserne sprovvisto alla consegna. Ø
- 1. Ricollocare il sensore termico nei relativi slot e serrare il dispositivo di chiusura che lo fissa al computer.
- 2. Installare il coperchio.
- 3. Seguire le procedure descritte in Dopo aver effettuato gli interventi sui componenti interni del computer.

## Rimozione del disco rigido

- 1. Sequire le procedure descritte in *Before Working Inside Your Computer* (Prima di effettuare interventi sui componenti interni del computer).
- 2. Rimuovere il coperchio.
- 3. Rimuovere il cavo di alimentazione e di dati del disco rigido dal disco rigido.

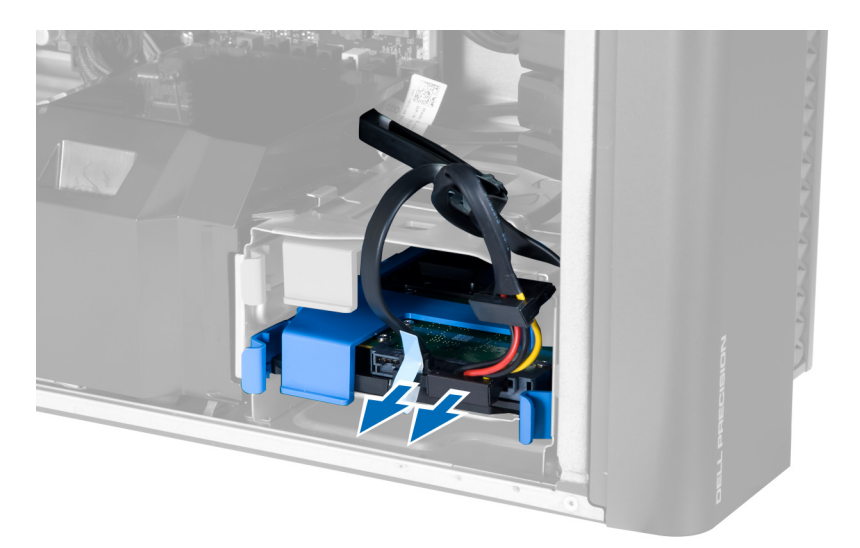

4. Fare pressione sui dispositivi di chiusura su entrambi i lati del supporto del disco rigido.

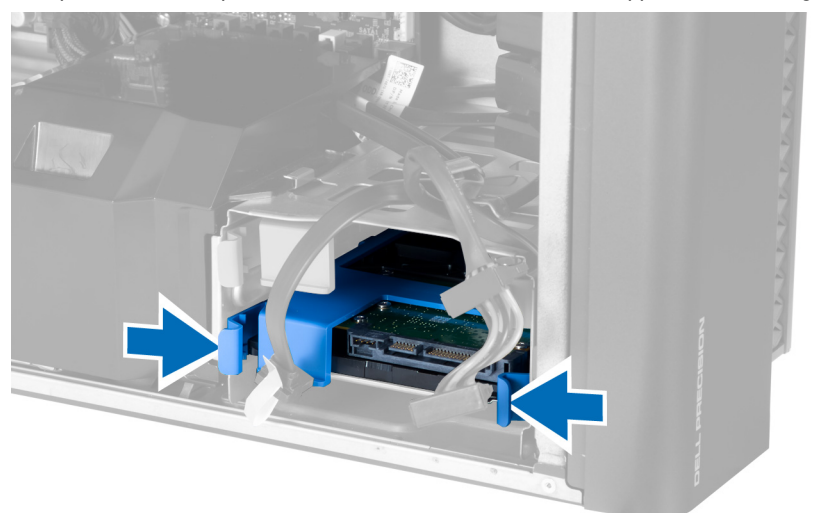

5. Estrarre il disco rigido dall'alloggiamento.

<span id="page-13-0"></span>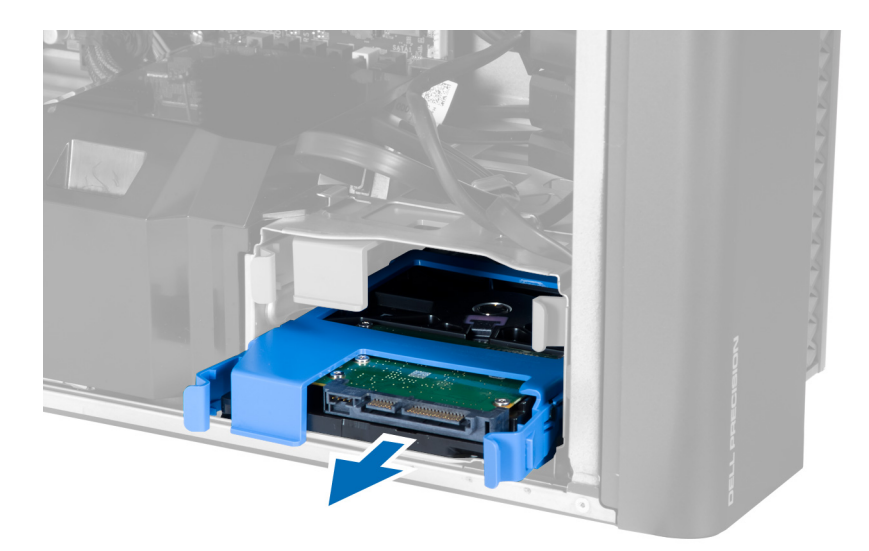

6. Se è installato un disco rigido di 2,5 pollici, rimuovere le viti e sollevare l'unità per rimuoverla dalla staffa del disco rigido.

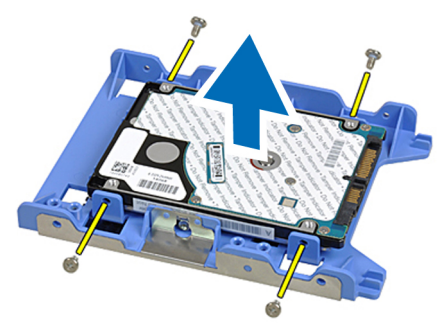

## Installazione del disco rigido

- 1. Fare pressione sul dispositivo di chiusura sulla gabbia del disco rigido e farlo scorrere nell'alloggiamento.
- 2. Collegare il cavo di alimentazione del disco rigido.
- 3. Collegare il cavo di dati del disco rigido.
- 4. Installare il coperchio.
- 5. Seguire le procedure descritte in After Working Inside Your Computer (Dopo aver effettuato gli interventi sui componenti interni del computer).

## Rimozione della ventola di sistema

- 1. Sequire le procedure descritte in Prima di effettuare interventi sui componenti interni del computer.
- 2. Rimuovere:
	- a) Coperchio
	- b) Interruttore di apertura
	- c) Scheda PCI
	- d) Disco rigido
	- e) Unità ottica
- 3. Sfilare il cavo della scheda di sistema dal dispositivo di chiusura.

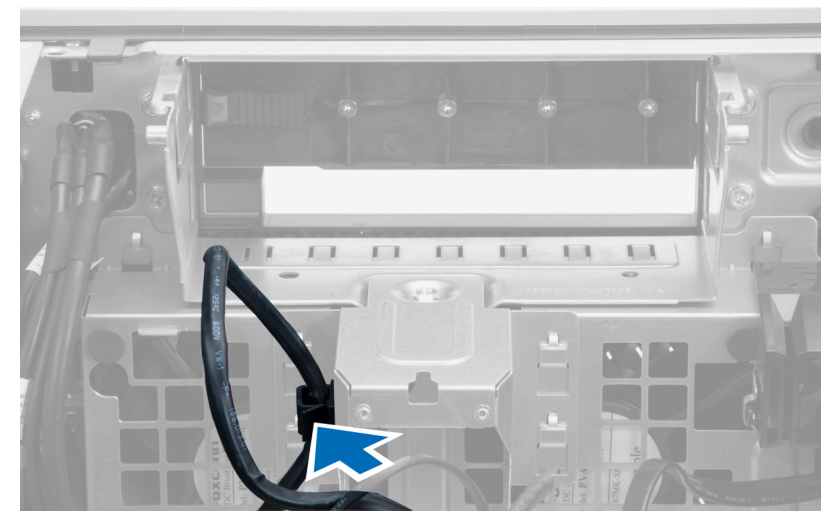

4. Rimuovere la vite che fissa la placca di metallo alla ventola di sistema.

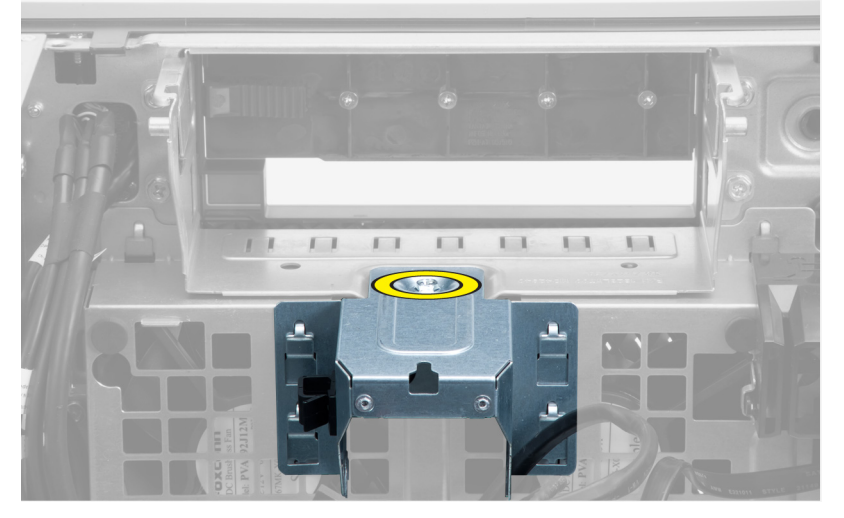

5. Fare pressione sui entrambi i lati dei dispositivi di chiusura per sbloccarli.

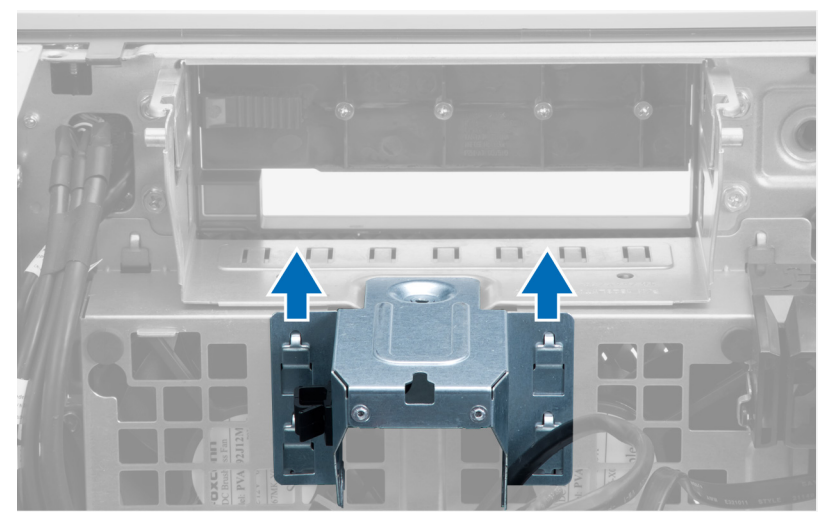

6. Estrarre la placca di metallo dal telaio.

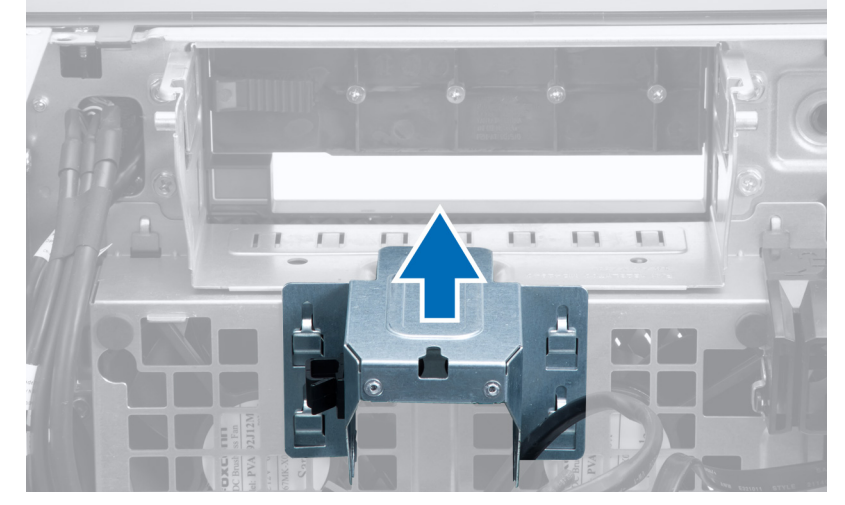

7. Rimuovere le viti che fissano l'alloggiamento dell'unità.

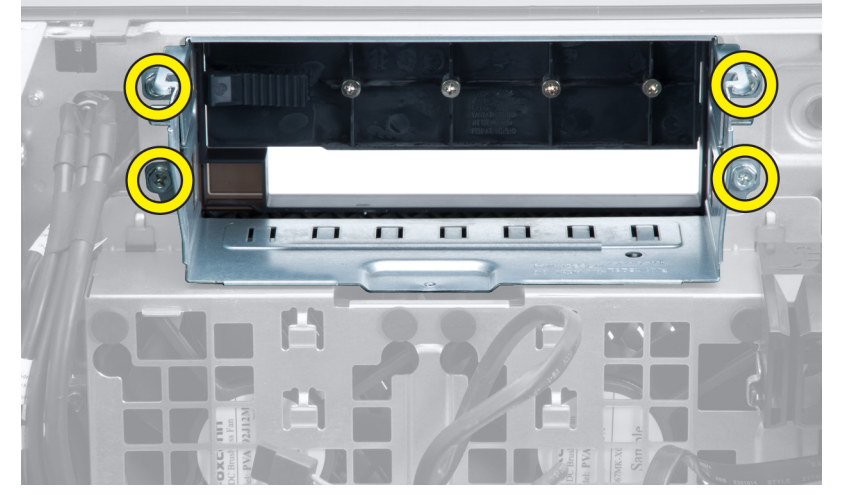

8. Far scorrere il dispositivo di chiusura per sbloccare il pannello di aerazione.

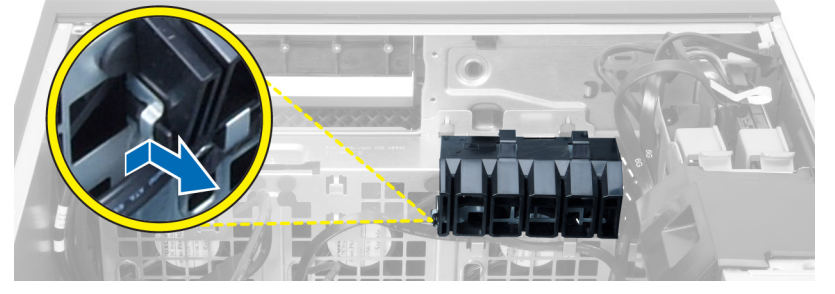

9. Rimuovere il pannello di aerazione dal computer.

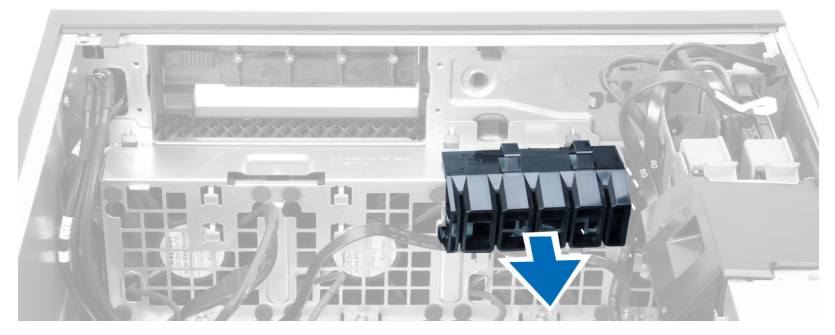

10. Disconnettere i cavi della ventola di sistema dalla scheda di sistema.

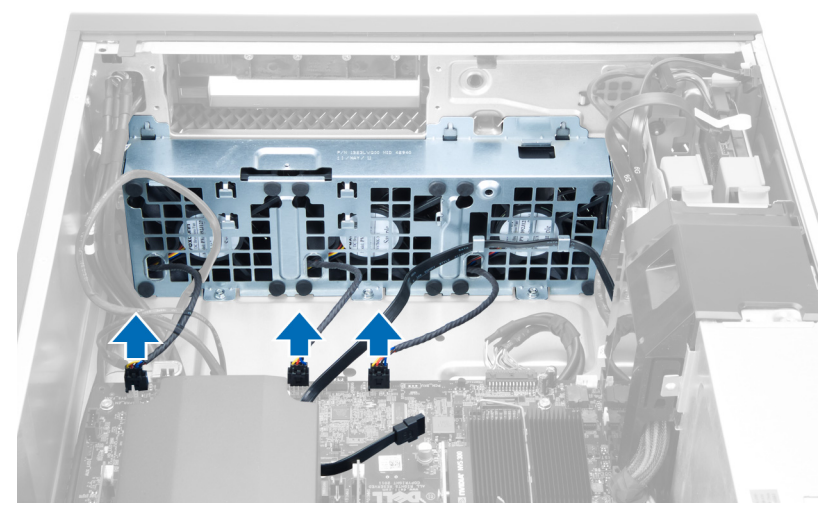

11. Rimuovere le viti che fissano il gruppo ventola di sistema dal telaio.

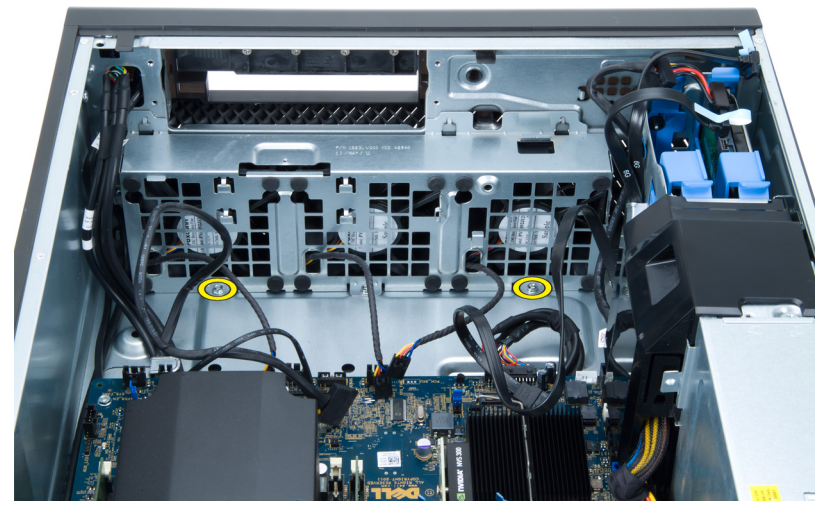

12. Estrarre il gruppo ventola di sistema dal telaio.

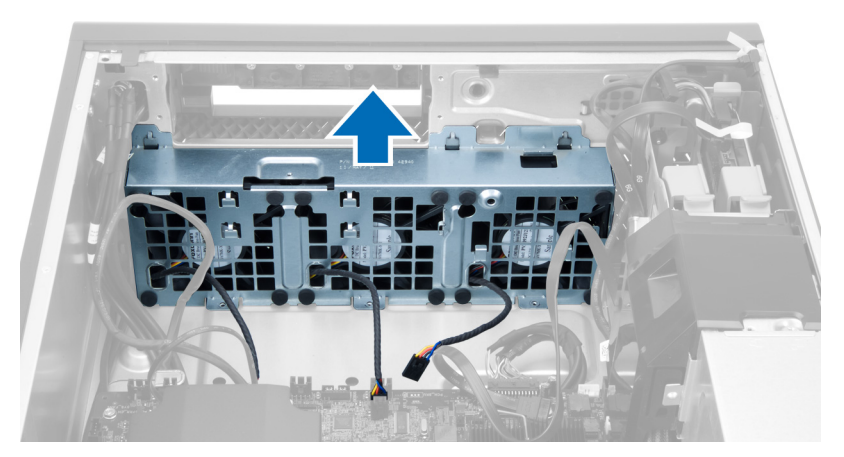

13. Staccare i gommini antivibranti per rimuovere le ventole di sistema dal gruppo ventola di sistema.

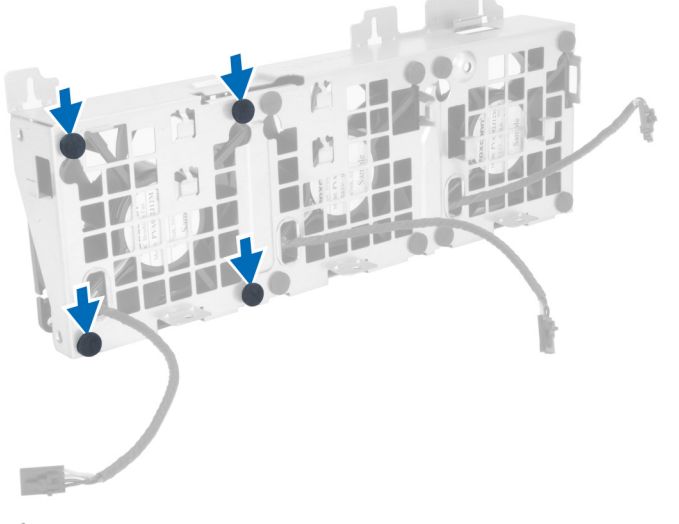

- ATTENZIONE: L'utilizzo di eccessiva forza potrebbe danneggiare i gommini.
- 14. Rimuovere le ventole di sistema dal gruppo ventola di sistema.

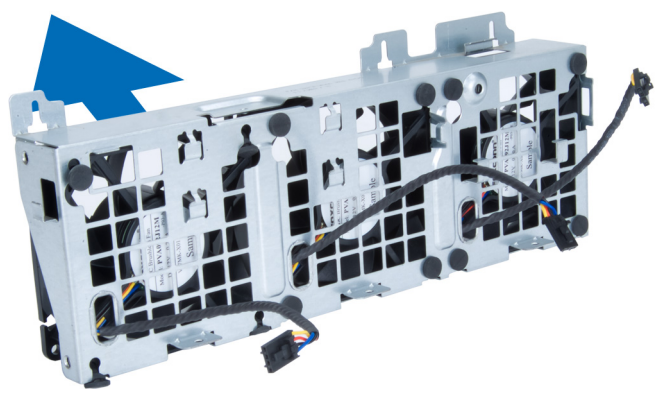

## <span id="page-18-0"></span>Installazione della ventola di sistema

- 1. Posizionare le ventole nel gruppo ventola e fissare i gommini antivibranti.
- 2. Posizionare il gruppo ventola nel telaio.
- 3. Installare le viti per fissare il gruppo ventola al telaio.
- 4. Connettere i cavi della ventola di sistema ai relativi connettori sulla scheda di sistema.
- 5. Instradare i cavi della ventola di sistema fuori dall'apertura nel modulo della ventola di sistema nella direzione della scheda di sistema.
- 6. Posizionare il pannello di aerazione nel relativo slot nel computer e inserire i dispositivi di chiusura.
- 7. Installare le viti che fissano l'alloggiamento dell'unità.
- 8. Ricollocare la placca di metallo e installare la vite che fissa la placca alla ventola di sistema.
- 9. Instradare e connettere il cavo della scheda di sistema al relativo connettore.
- 10. Installare:
	- a) Unità ottica
	- b) Disco rigido
	- c) Scheda PCI
	- d) Interruttore di apertura
	- e) Coperchio
- 11. Seguire le procedure descritte in Dopo aver effettuato gli interventi sui componenti interni del computer.

## Rimozione della memoria

- 1. Seguire le procedure descritte in Prima di effettuare interventi sui componenti interni del computer.
- 2. Rimuovere la coperchio.
- 3. Premere i fermagli di fissaggio della memoria su ciascun lato del modulo di memoria, quindi sollevare il modulo per rimuoverlo dal computer.

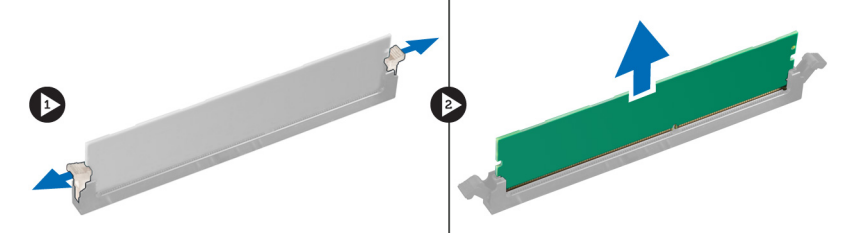

### Installazione della memoria

- 1. Inserire il modulo della memoria nello zoccolo della memoria.
- 2. Premere verso il basso il modulo della memoria finché i fermagli non bloccano la memoria in posizione.
- 3. Installare la coperchio.
- 4. Seguire le procedure descritte in *Dopo aver effettuato gli interventi sui componenti interni del computer.*

## Rimozione della batteria pulsante

- 1. Seguire le procedure descritte in Prima di effettuare interventi sui componenti interni del computer.
- 2. Rimuovere il coperchio.

<span id="page-19-0"></span>3. Premere e allontanare il dispositivo di sblocco dalla batteria per permettere alla batteria di saltare dall'alloggiamento. Sollevare la batteria pulsante dal computer.

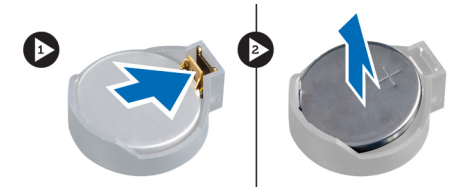

## Installazione della batteria pulsante

- 1. Posizionare la batteria pulsante nello slot sulla scheda di sistema.
- 2. Premere la batteria pulsante verso il basso fino a quando il dispositivo di sblocco non scatta in posizione bloccandola.
- 3. Installare la coperchio.
- 4. Seguire le procedure descritte in Dopo aver effettuato gli interventi sui componenti interni del computer

## Rimozione del dissipatore di calore

- 1. Seguire le procedure descritte in Prima di effettuare interventi sui componenti interni del computer.
- 2. Rimuovere il coperchio.
- 3. Scollegare il cavo del dissipatore di calore dalla scheda di sistema.

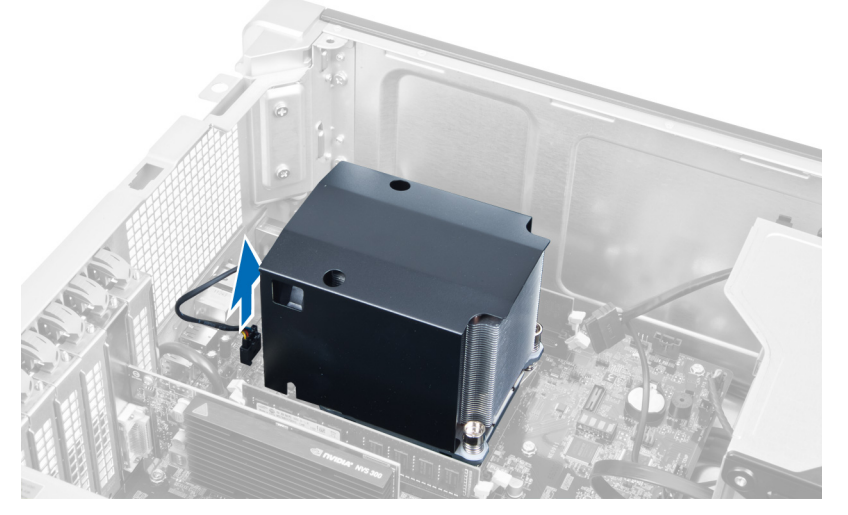

4. Allentare le viti che fissano il dissipatore di calore.

<span id="page-20-0"></span>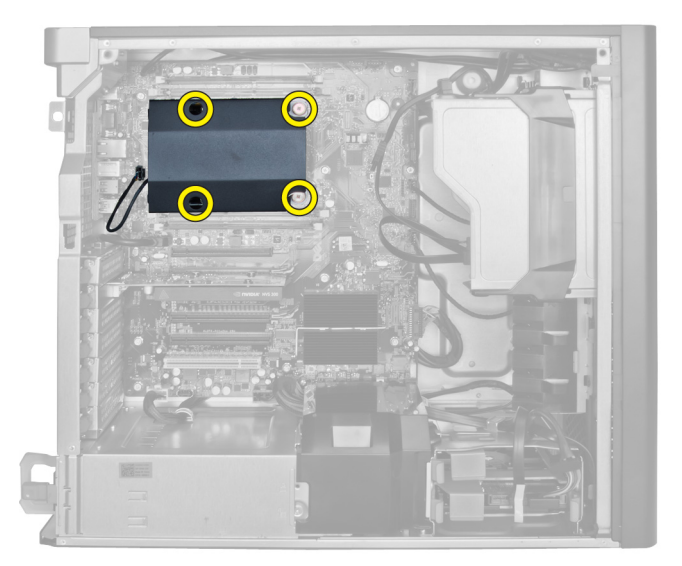

5. Sollevare il dissipatore di calore e rimuoverlo dal computer.

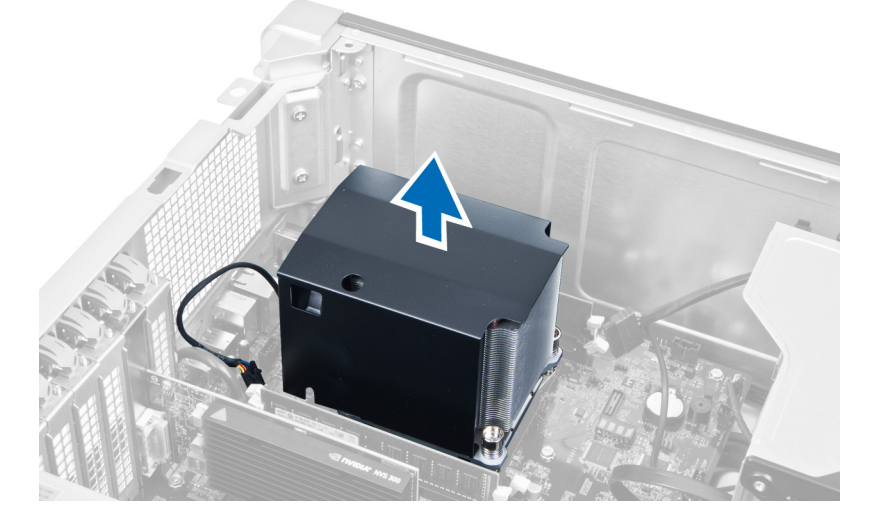

## Installazione del dissipatore di calore

- 1. Posizionare il dissipatore di calore all'interno del computer.
- 2. Serrare le viti di fissaggio per assicurare il gruppo dissipatore di calore alla scheda di sistema.
- 3. Collegare il cavo del dissipatore di calore alla scheda di sistema.
- 4. Installare il coperchio.
- 5. Seguire le procedure descritte in Dopo aver effettuato gli interventi sui componenti interni del computer.

## Rimozione del processore

- 1. Seguire le procedure descritte in Prima di effettuare interventi sui componenti interni del computer.
- 2. Rimuovere:
	- a) coperchio
	- b) dissipatore di calore

<span id="page-21-0"></span>3. Per rimuovere il processore:

N.B.: Il coperchio del processore è fissato da due leve contrassegnate da icone che indicano quale leva è Ø necessario azionare per prima e quale deve essere chiusa per prima.

- a) Premere sulla prima leva tenendo il coperchio del processore in posizione e rilasciarla al lato dei relativi ganci di contenimento.
- b) Ripetere il passaggio 'a' per sbloccare la seconda leva dal relativo gancio di contenimento.
- c) Sollevare e rimuovere il coperchio dal processore.
- d) Sollevare il processore per rimuoverlo dallo zoccolo e collocarlo nell'involucro antistatico.

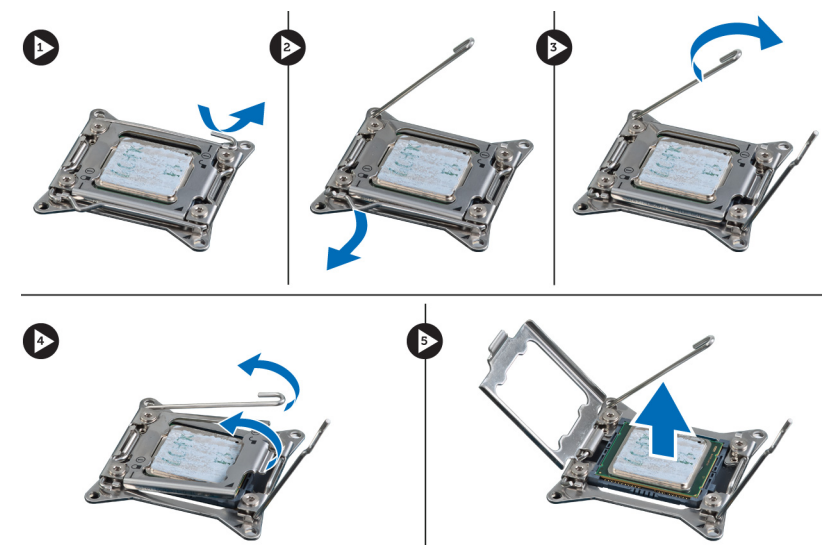

4. Ripetere i passaggi precedenti per rimuovere il secondo processore (se disponibile) dal computer. Per verificare se il computer possiede slot di processore doppio, consultare i Componenti della scheda di sistema.

### Installazione del processore

- 1. Posizionare il processore nel supporto relativo.
- 2. Ricollocare il coperchio del computer.

K.B.: Il coperchio del processore è fissato da due leve contrassegnate da icone che indicano quale leva è necessario azionare per prima e quale deve essere chiusa per prima.

- 3. Far scorrere la prima lateralmente nel gancio di contenimento per fissare il processore.
- 4. Ripetere il passaggio '3' per fa scorrere la seconda leva nel gancio di contenimento.
- 5. Installare:
	- a) dissipatore di calore
	- b) coperchio
- 6. Seguire le procedure descritte in *Dopo aver effettuato gli interventi sui componenti interni del computer.*

## Rimozione della ventola di sistema

- 1. Seguire le procedure descritte in Prima di effettuare interventi sui componenti interni del computer.
- 2. Rimuovere:
	- a) Coperchio
	- b) Interruttore di apertura
- c) Scheda PCI
- d) Disco rigido
- e) Unità ottica
- 3. Sfilare il cavo della scheda di sistema dal dispositivo di chiusura.

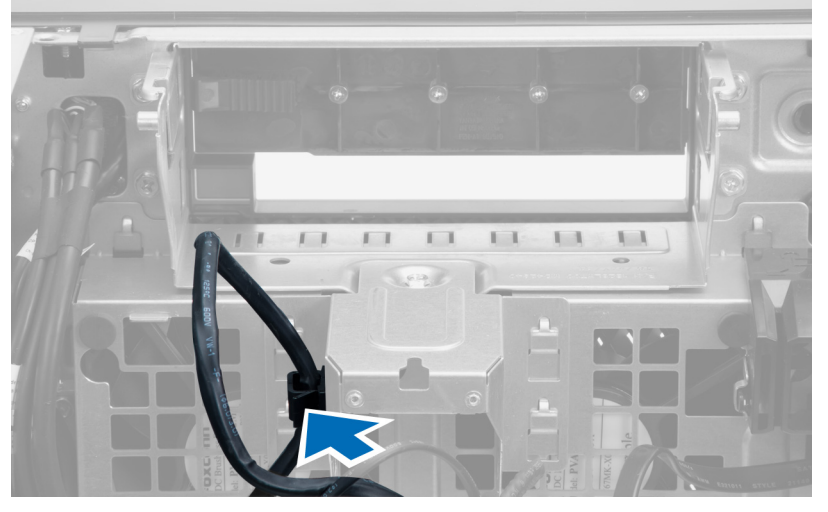

4. Rimuovere la vite che fissa la placca di metallo alla ventola di sistema.

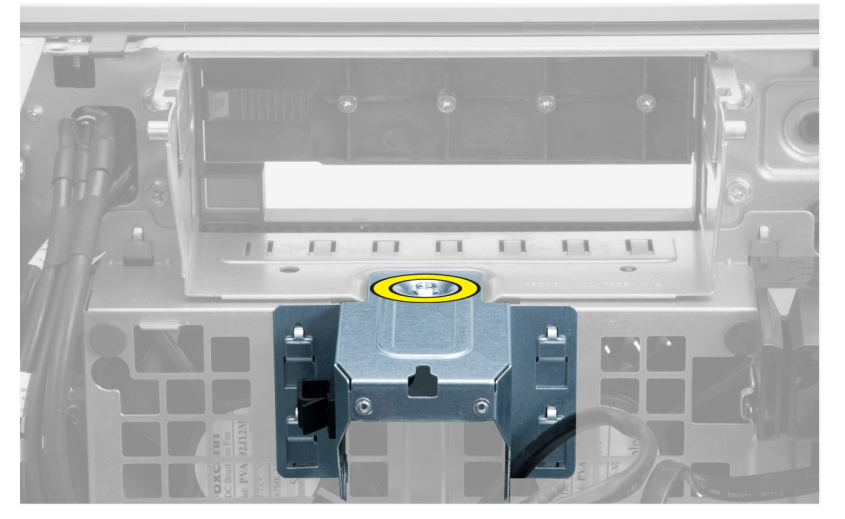

5. Fare pressione sui entrambi i lati dei dispositivi di chiusura per sbloccarli.

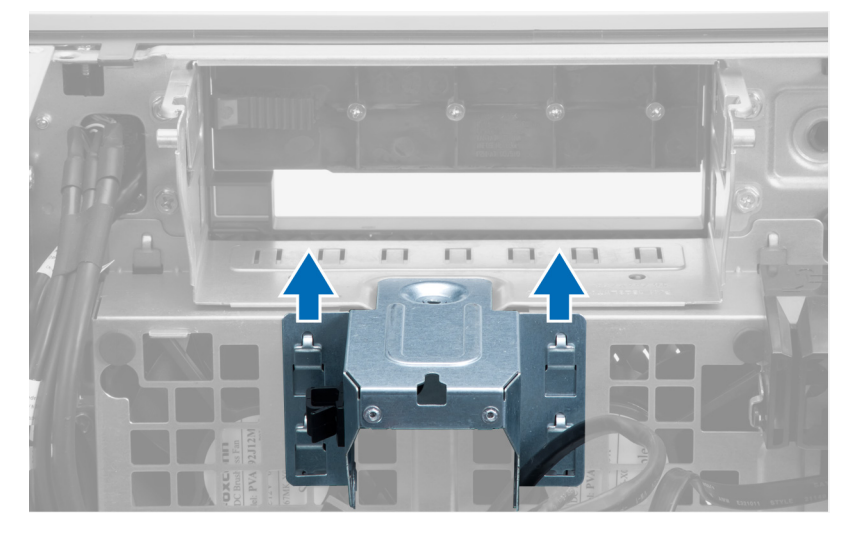

6. Estrarre la placca di metallo dal telaio.

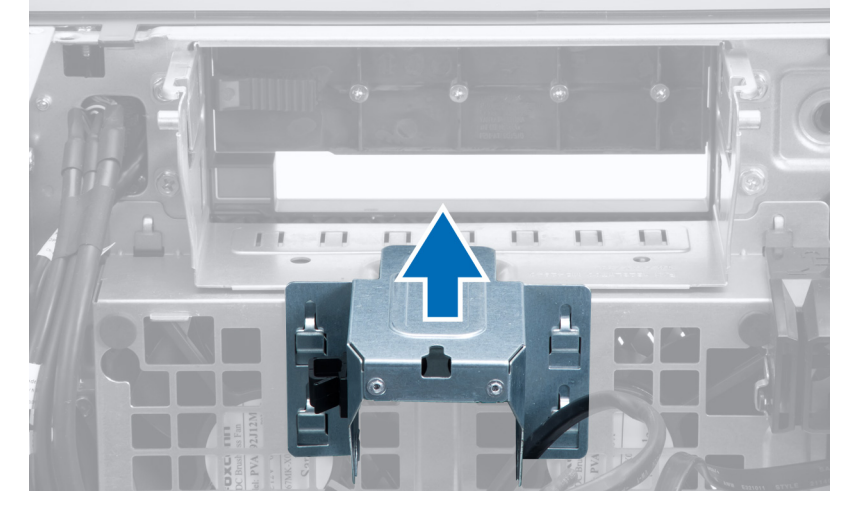

7. Rimuovere le viti che fissano l'alloggiamento dell'unità.

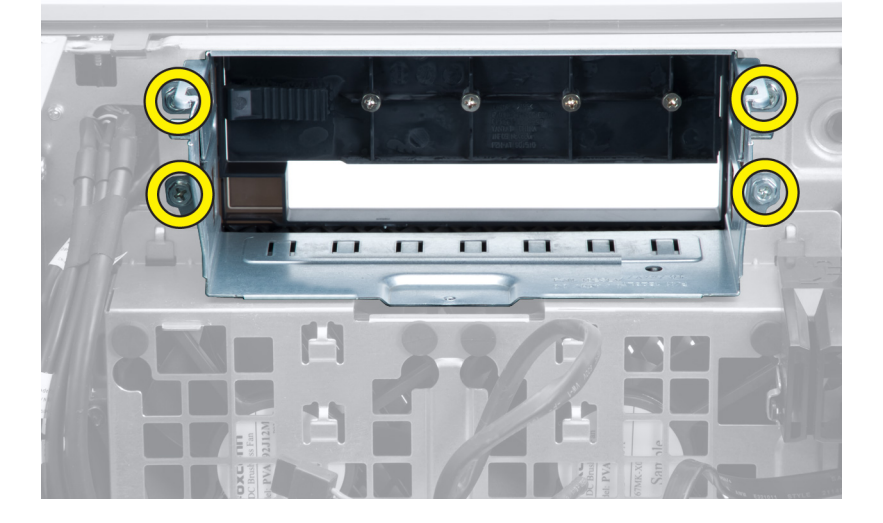

8. Far scorrere il dispositivo di chiusura per sbloccare il pannello di aerazione.

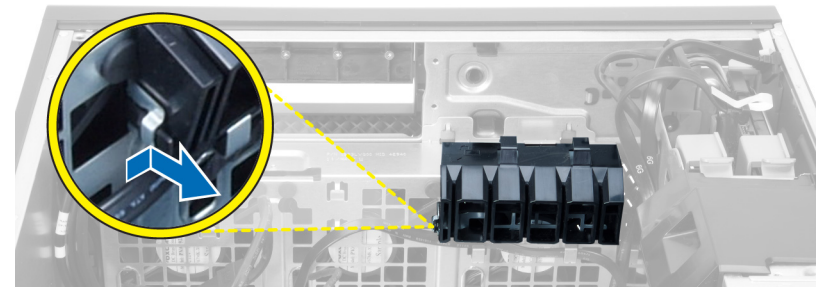

9. Rimuovere il pannello di aerazione dal computer.

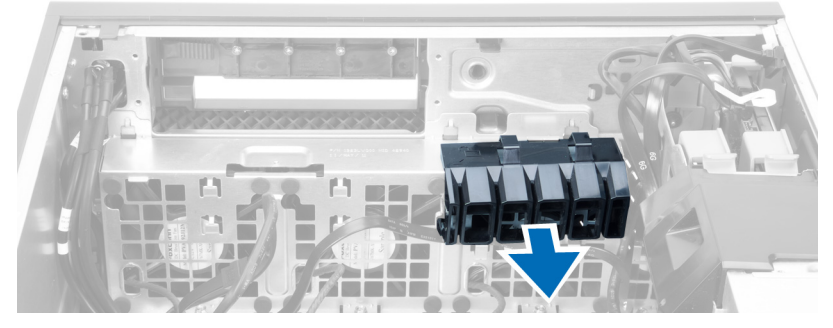

10. Disconnettere i cavi della ventola di sistema dalla scheda di sistema.

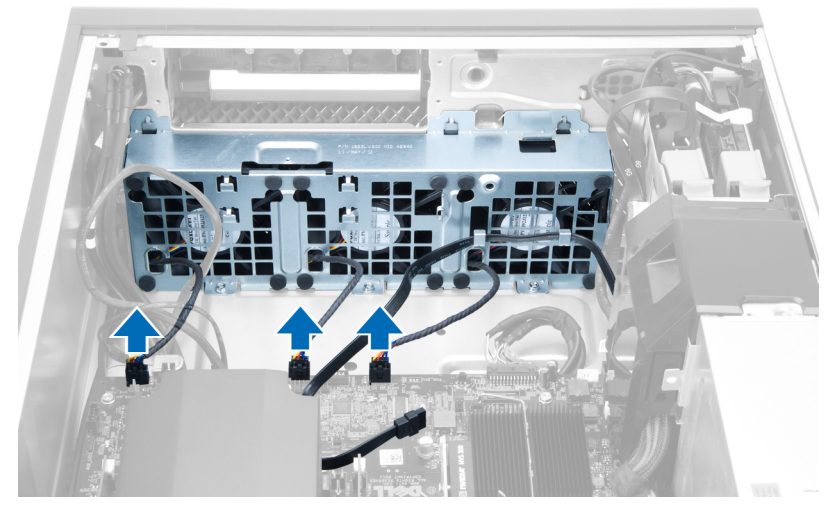

11. Rimuovere le viti che fissano il gruppo ventola di sistema dal telaio.

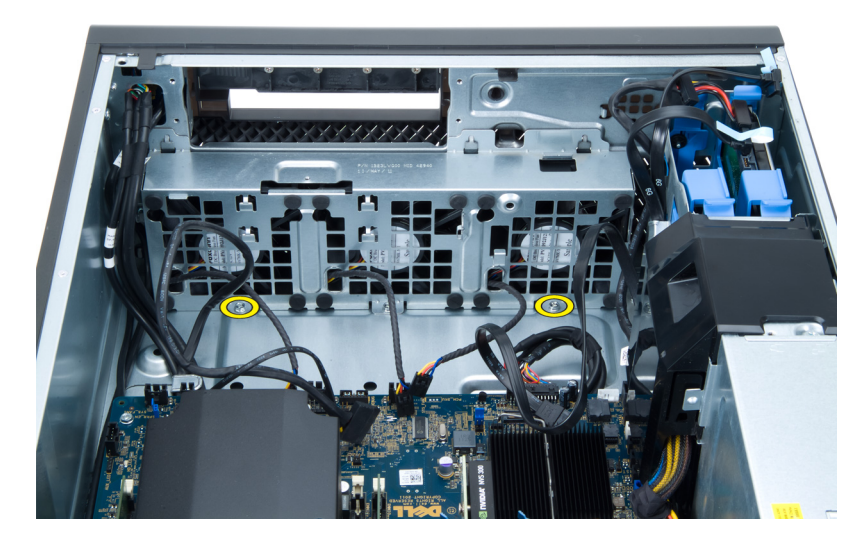

12. Estrarre il gruppo ventola di sistema dal telaio.

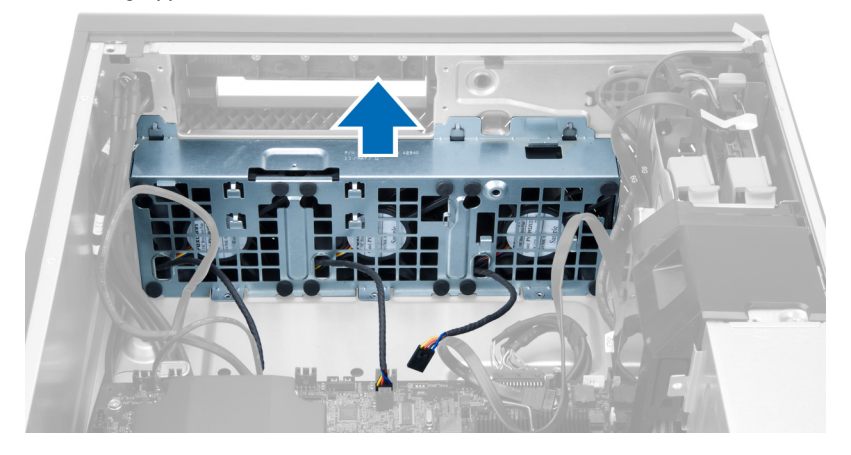

13. Staccare i gommini antivibranti per rimuovere le ventole di sistema dal gruppo ventola di sistema.

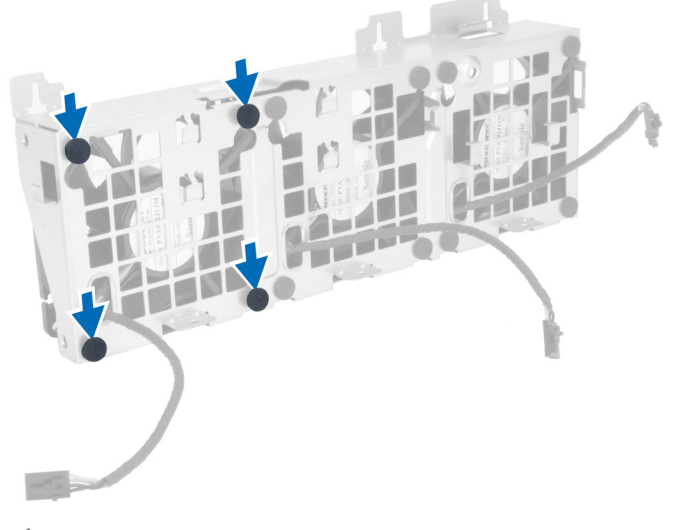

ATTENZIONE: L'utilizzo di eccessiva forza potrebbe danneggiare i gommini.

<span id="page-26-0"></span>14. Rimuovere le ventole di sistema dal gruppo ventola di sistema.

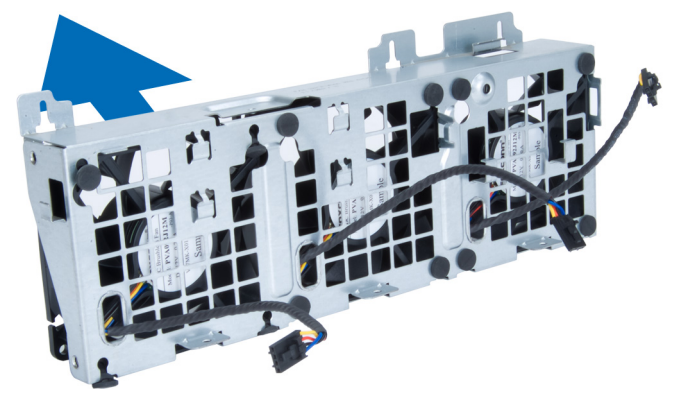

### Installazione della ventola di sistema

- 1. Posizionare le ventole nel gruppo ventola e fissare i gommini antivibranti.
- 2. Posizionare il gruppo ventola nel telaio.
- 3. Installare le viti per fissare il gruppo ventola al telaio.
- 4. Connettere i cavi della ventola di sistema ai relativi connettori sulla scheda di sistema.
- 5. Instradare i cavi della ventola di sistema fuori dall'apertura nel modulo della ventola di sistema nella direzione della scheda di sistema.
- 6. Posizionare il pannello di aerazione nel relativo slot nel computer e inserire i dispositivi di chiusura.
- 7. Installare le viti che fissano l'alloggiamento dell'unità.
- 8. Ricollocare la placca di metallo e installare la vite che fissa la placca alla ventola di sistema.
- 9. Instradare e connettere il cavo della scheda di sistema al relativo connettore.
- 10. Installare:
	- a) Unità ottica
	- b) Disco rigido
	- c) Scheda PCI
	- d) Interruttore di apertura
	- e) Coperchio
- 11. Sequire le procedure descritte in *Dopo aver effettuato gli interventi sui componenti interni del computer.*

### Rimozione della scheda del PSU

- 1. Seguire le procedure descritte in Before Working On Your Computer (Prima di effettuare interventi sul computer).
- 2. Rimuovere il coperchio.
- 3. Far scorrere il coperchio del pannello dal relativo slot verso la parte anteriore.

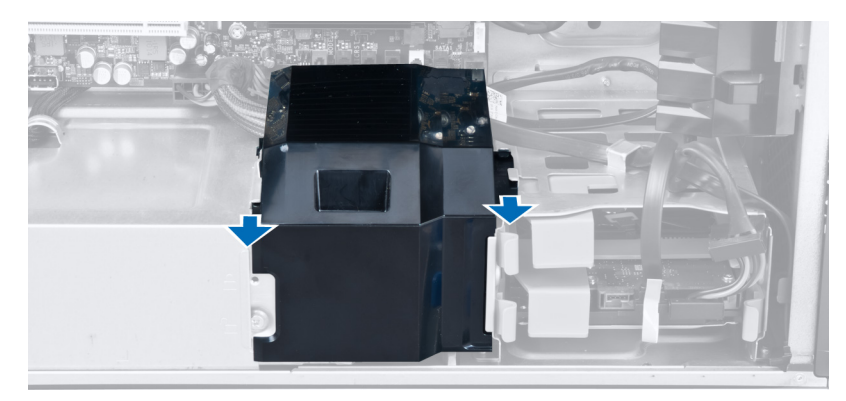

4. Rimuovere il coperchio del pannello dal computer.

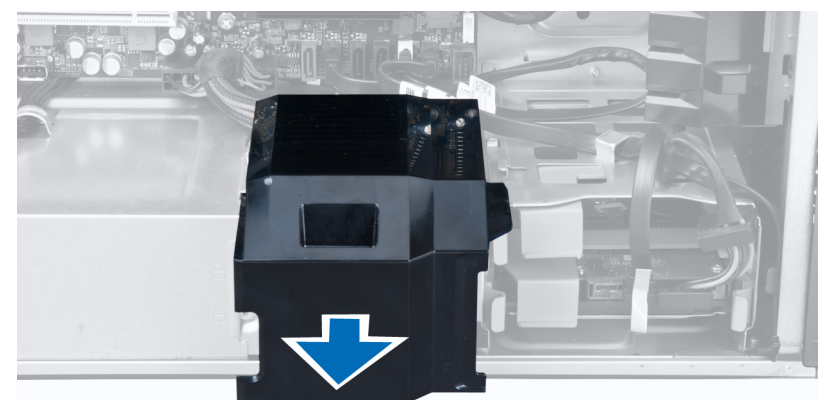

5. Rimuovere i cavi di alimentazione.

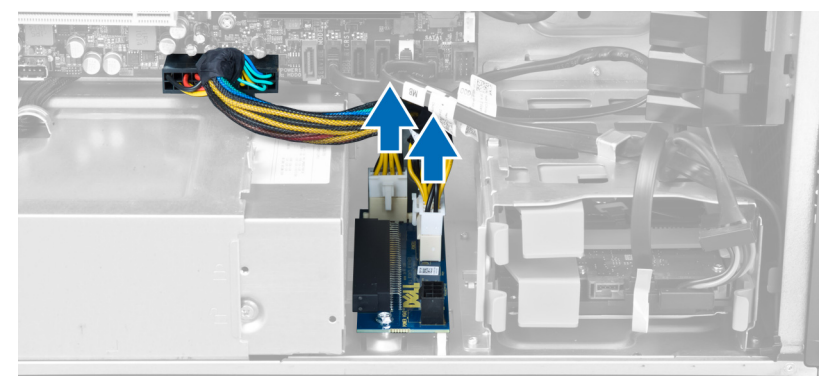

6. Rimuovere le viti che assicurano la scheda del PSU allo slot.

<span id="page-28-0"></span>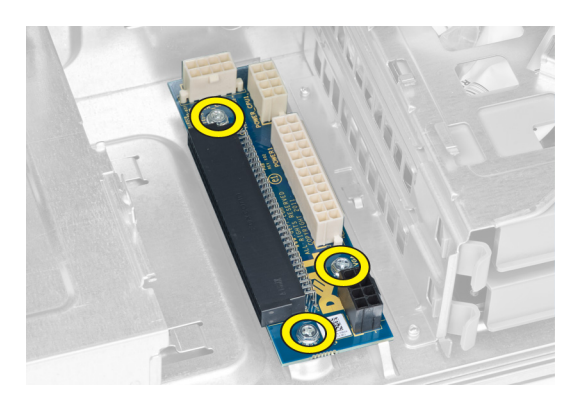

7. Rimuovere la scheda del PSU dal computer.

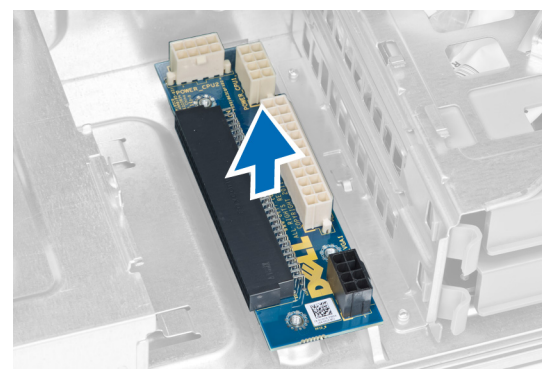

### Installazione della scheda del PSU

- 1. Ricollocare la scheda del PSU nel relativo slot.
- 2. Serrare le viti per assicurare la scheda del PSU in posizione.
- 3. Ricollocare i cavi dell'alimentazione nel relativo slot.
- 4. Ricollocare il coperchio del pannello nel relativo slot.
- 5. Installare il coperchio.
- 6. Seguire le procedure descritte in After Working Inside Your Computer (Dopo aver effettuato gli interventi sui componenti interni del computer).

## Rimozione della cornice anteriore

- 1. Seguire le procedure descritte in *Before Working Inside Your Computer* (Prima di effettuare interventi sui componenti interni del computer).
- 2. Rimuovere il coperchio.
- 3. Fare leva delicatamente sui fermagli di fissaggio della cornice anteriore dal telaio situato sul bordo della cornice anteriore.

<span id="page-29-0"></span>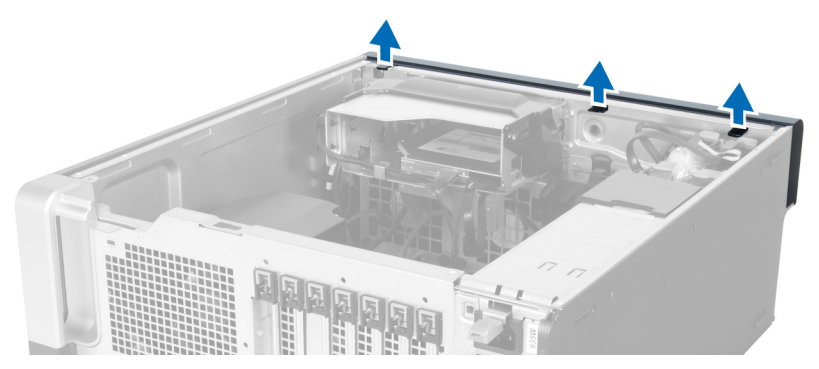

4. Ruotare ed estrarre il pannello della cornice dal computer per sganciare dal telaio i ganci sul lato opposto della cornice.

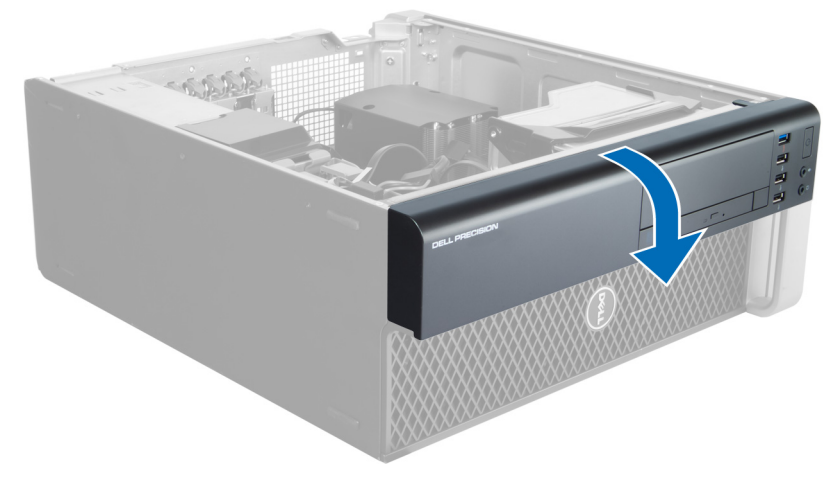

## Installazione della cornice anteriore

- 1. Inserire i ganci lungo il bordo inferiore della cornice anteriore negli alloggiamenti sulla parte anteriore del telaio.
- 2. Ruotare la cornice verso il computer per bloccare i fermagli di fissaggio della cornice anteriore finché non scattano in posizione.
- 3. Installare il coperchio.
- 4. Seguire le procedure descritte in After Working Inside Your Computer (Dopo aver effettuato gli interventi sui componenti interni del computer).

## Rimozione del pannello anteriore di Input/Output (I/O)

- 1. Sequire le procedure descritte in *Prima di effettuare interventi sul computer*.
- 2. Rimuovere:
	- a) coperchio
	- b) cornice anteriore
- 3. Rimuovere le viti che fissano il modulo USB 3.0 al pannello anteriore di I/O.

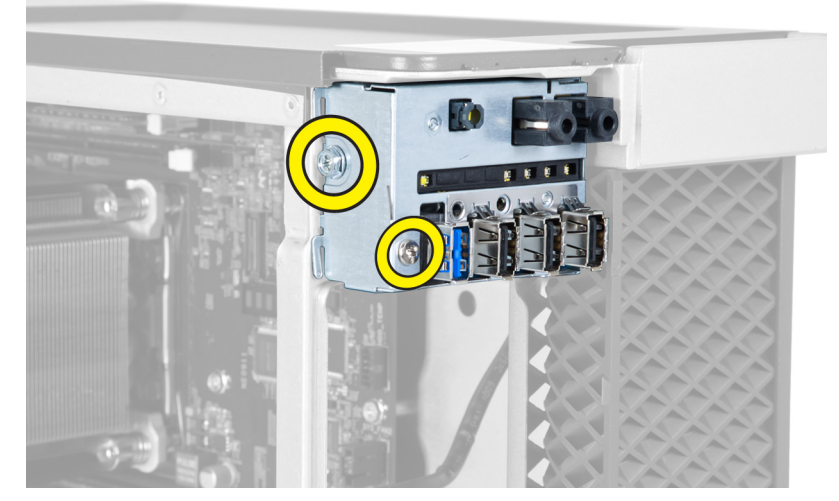

4. Rimozione del modulo USB 3.0 dal telaio.

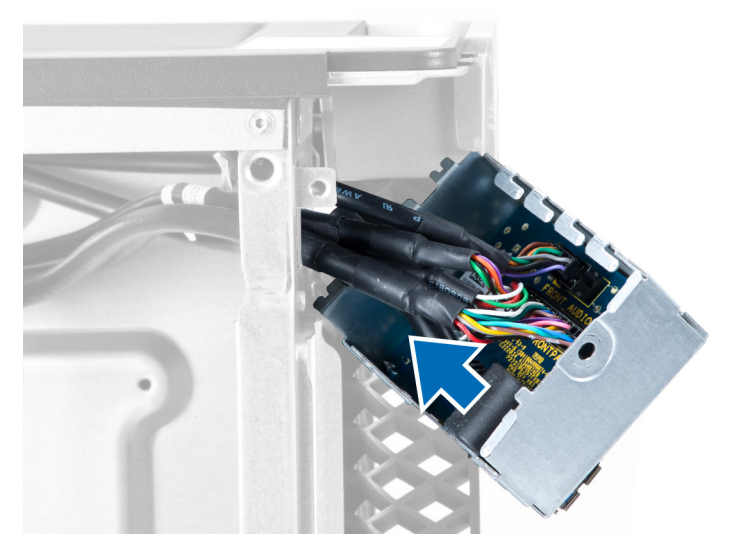

5. Scollegare i cavi per sbloccare il pannello di I/O.

<span id="page-31-0"></span>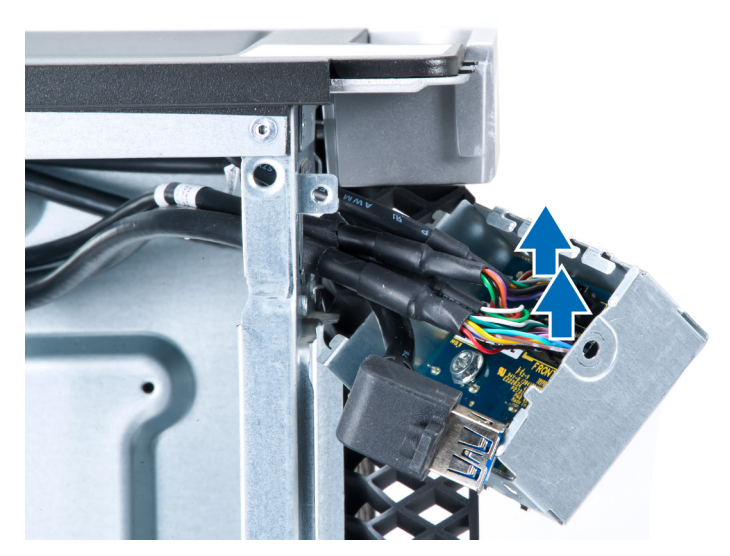

6. Rimuovere le viti che fissano il pannello anteriore di I/O al telaio.

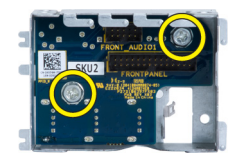

7. Rimuovere il pannello anteriore di I/O dal telaio.

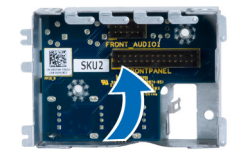

## Installazione del pannello anteriore di Input/Output (I/O)

- 1. Ricollocamento del pannello anteriore di I/O nel relativo alloggiamento.
- 2. Serrare le viti per fissare il pannello anteriore di I/O al telaio
- 3. Fissare i cavi per sbloccare il pannello di I/O.
- 4. Far scorre il modulo USB 3.0 nel relativo alloggiamento.
- 5. Serrare le viti che fissano il modulo USB 3.0 al pannello anteriore di I/O.
- 6. Installare:
	- a) cornice anteriore
	- b) coperchio
- 7. Seguire le procedure descritte in After Working Inside Your Computer (Dopo aver effettuato gli interventi sui componenti interni del computer).

## Rimozione degli altoparlanti

- 1. Seguire le procedure descritte in Prima di effettuare interventi sul computer.
- 2. Rimuovere il coperchio.
- 3. Scollegare il cavo degli altoparlanti dalla scheda di sistema.

<span id="page-32-0"></span>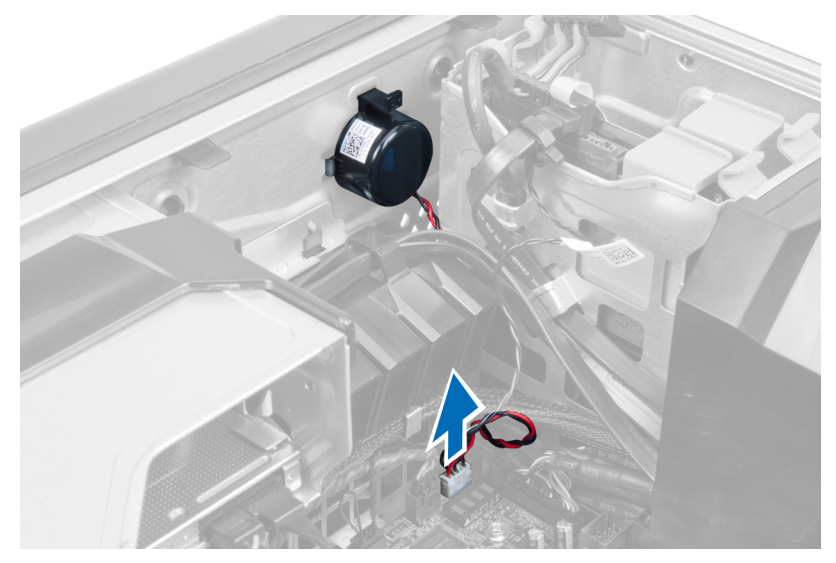

4. Premere il fermaglio verso il basso, estrarre e rimuovere gli altoparlanti.

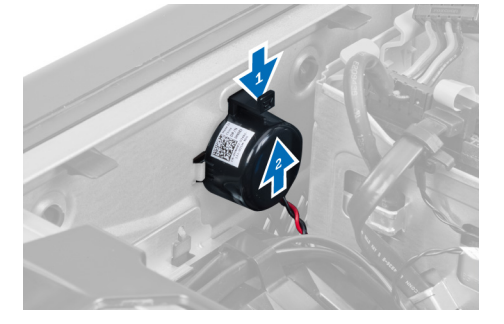

## Installazione degli altoparlanti

- 1. Ricollocare gli altoparlanti e fissare il fermaglio.
- 2. Collegare il cavo degli altoparlanti alla scheda di sistema.
- 3. Installare il coperchio.
- 4. Seguire le procedure descritte in Dopo aver effettuato gli interventi sui componenti interni del computer.

### Rimozione della scheda di sistema

- 1. Seguire le procedure descritte in Prima di effettuare interventi sul computer.
- 2. Rimuovere:
	- a) PSU
	- b) Coperchio
	- c) Unità ottica
	- d) Batteria pulsante
	- e) Sensore termico
	- f) Disco rigido
	- g) Ventola di sistema
	- h) Scheda PSU
	- i) Scheda PCI
- j) Pannello di input/output (I/O) anteriore
- k) Altoparlanti
- l) Dissipatore di calore
- m) Ventola del dissipatore di calore
- n) Moduli di memoria
- o) Processore
- 3. Disconnettere tutti i cavi dalla scheda di sistema.

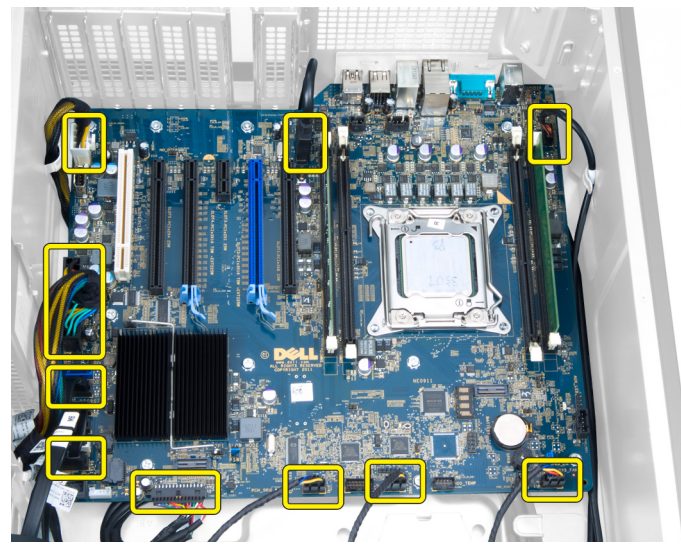

4. Rimuovere le viti che fissano la scheda di sistema al telaio.

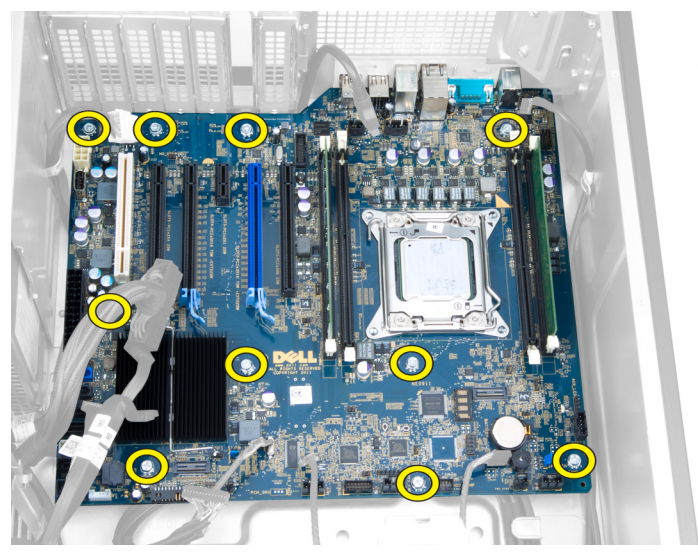

5. Sollevare la scheda di sistema verso l'esterno e rimuoverla dal computer.

<span id="page-34-0"></span>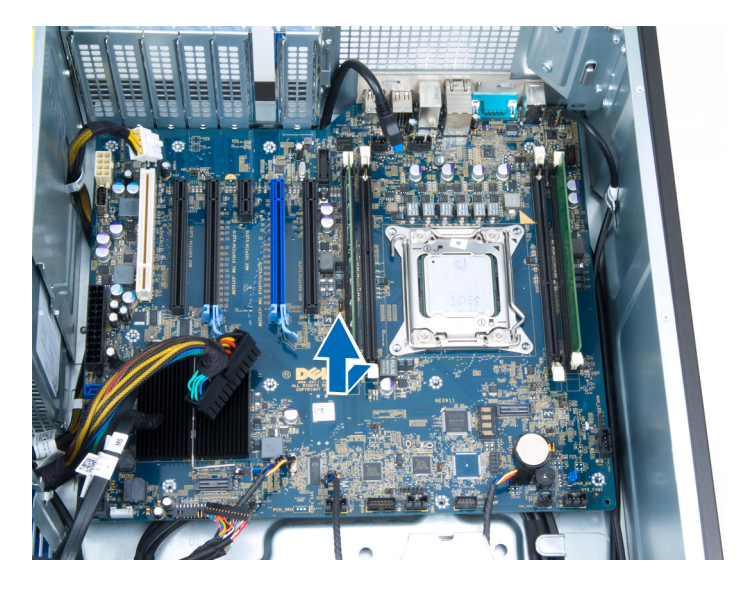

## Installazione della scheda di sistema

- 1. Allineare la scheda di sistema ai connettori delle porte sul retro del telaio e posizionare la scheda di sistema nel telaio.
- 2. Serrare le viti che fissano la scheda di sistema al telaio.
- 3. Collegare i cavi alla scheda di sistema.
- 4. Installare:
	- a) Processore
	- b) Moduli di memoria
	- c) Ventola del dissipatore di calore
	- d) Dissipatore di calore
	- e) Altoparlanti
	- f) Pannello di input/output (I/O) anteriore
	- g) Scheda PCI
	- h) Scheda PSU
	- i) Ventola di sistema
	- j) Disco rigido
	- k) Sensore termico
	- l) Batteria pulsante
	- m) Unità ottica
	- n) Coperchio
	- o) PSU
- 5. Seguire le procedure descritte in Dopo aver effettuato gli interventi sui componenti interni del computer.

## Componenti della scheda di sistema

La seguente immagine illustra i componenti della scheda di sistema.

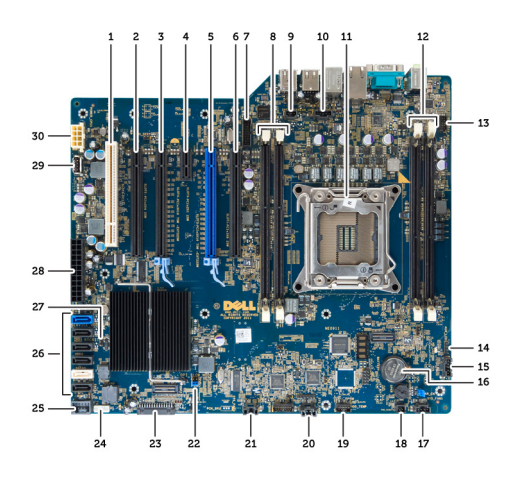

1. Slot PCI

- 2. Slot PCIe x16 (cablato x4)
- 3. Slot PCIe x16
- 4. Slot PCIe x1
- 5. Slot PCIe x16 (porta grafica accelerata)
- 6. Slot PCIe x16 (cablato x4)
- 7. Connettore USB 3.0 del pannello anteriore
- 8. Slot DIMM
- 9. Connettore interruttore di apertura
- 10. Presa della ventola della CPU
- 11. CPU
- 12. Slot DIMM
- 13. Sensore temperatura del disco rigido
- 14. Connettore audio del pannello anteriore
- 15. Connettore ventola HDD1
- 16. Batteria pulsante
- 17. Connettore ventola di sistema 1
- 18. Abilitazione alimentazione remota
- 19. Connettore sensore della temperatura HDD
- 20. Connettore ventola di sistema 2
- 21. Connettore ventola di sistema 3
- 22. Ponticello PSWD
- 23. Connettore pannello anteriore e USB 2.0
- 24. Connettore altoparlanti interni
- 25. Connettore USB 2.0 interno
- 26. Connettori HDD e unità ottica
- 27. Ponticello RTCRST
- 28. Connettore a 24 piedini
- 29. Connettore USB 2.0 interno
- 30. Connettore alimentazione CPU

# <span id="page-36-0"></span>Informazioni aggiuntive

Questa sezione fornisce informazioni riguardo le funzioni aggiuntive che fanno parte del computer.

## Istruzioni relative al modulo di memoria

Per garantire prestazioni ottimali del computer, osservare le seguenti istruzioni per la configurazione della memoria di sistema.

- I moduli di memoria di differenti dimensioni posso essere mescolati (ad esempio, 2 GB e 4 GB), ma tutti i canali popolati devono avere le stesse configurazioni.
- I moduli di memoria devono essere installati iniziando con il primo alloggiamento.

**N.B.:** Gli alloggiamenti per la memoria sul computer potrebbero essere etichettati in maniera differente in base alla configurazione dell'hardware. Ad esempio A1, A2 o 1,2,3.

- Se i moduli di memoria di rango quad vengono mescolati con moduli singoli o di rango duale, i moduli di rango quad devono essere installati in alloggiamenti con leve di sblocco bianche.
- Se moduli di memoria con differenti velocità vengono installati, essi opereranno alla velocità dei moduli di memoria più lenti installati.

## Blocco dell'unità di alimentazione (PSU)

Il blocco PSU impedisce la rimozione della PSU dal telaio.

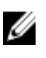

N.B.: Per bloccare o sbloccare la PSU, verificare sempre che il coperchio del telaio sia stato rimosso.Per informazioni sulla rimozione della coperchio, visualizzare Rimozione della coperchio.

Per fissare la PSU, rimuovere le viti dalla collocazione di sblocco delle viti e serrare le viti alla relativa collocazione di blocco. Allo stesso modo, per sbloccare la PSU, rimuovere le viti dalla collocazione di blocco delle viti e serrarle alla collocazione di sblocco delle viti.

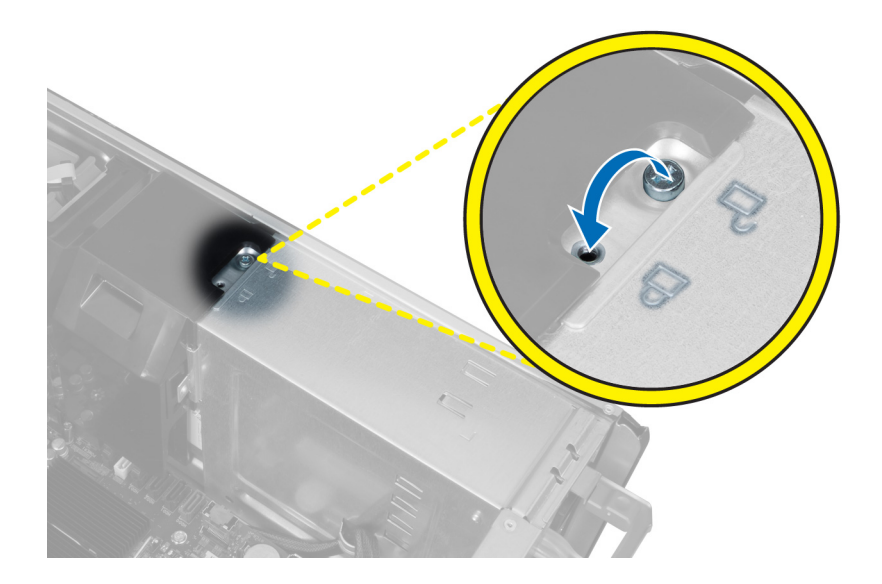

# <span id="page-38-0"></span>Configurazione del sistema

La configurazione del sistema abilita a gestire l'hardware del computer e a individuare le opzioni a livello di BIOS. Dalla configurazione del sistema è possibile:

- Modificare le configurazioni di NVRAM dopo aver aggiunto o rimosso hardware
- Visualizzare la configurazione dell'hardware di sistema
- Abilitare o disabilitare i dispositivi integrati
- Configurare i limiti delle prestazioni e della gestione del risparmio energetico
- Gestire la sicurezza del computer

## Sequenza di avvio

La sequenza di avvio permette di ignorare la configurazione del sistema: ordine del dispositivo di avvio definito e avvio direttamente a un dispositivo specifico (ad esempio: unità ottica e disco rigido). Durante il POST (Power-on Self Test, Auto test all'accensione), quando appare il logo DELL, è possibile:

- Accedere al programma di configurazione del sistema premendo il tasto <F2>
- Attivare una sequenza di avvio temporanea premendo il tasto <F12>

Il menu della sequenza di avvio temporanea mostra i dispositivi da cui è possibile includere le opzioni di diagnostica. Le opzioni di avvio sono:

- Unità estraibile (se disponibile)
- Unità STXXXX

N.B.: XXX denota il numero dell'unità SATA.

- Unità ottica
- Diagnostica

N.B.: Scegliendo Diagnostica, verrà mostrata la schermata ePSA diagnostics (diagnostica ePSA).

Lo schermo della sequenza di avvio mostra inoltre le opzioni per l'accesso allo schermo della configurazione del sistema.

## Tasti di navigazione

La seguente tabella mostra i tasti di navigazione di configurazione del sistema.

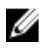

N.B.: Per la maggior parte delle opzioni di sistema, le modifiche effettuate sono registrate ma non hanno effetto fino al riavvio del computer.

### <span id="page-39-0"></span>Tabella 1. Tasti di navigazione

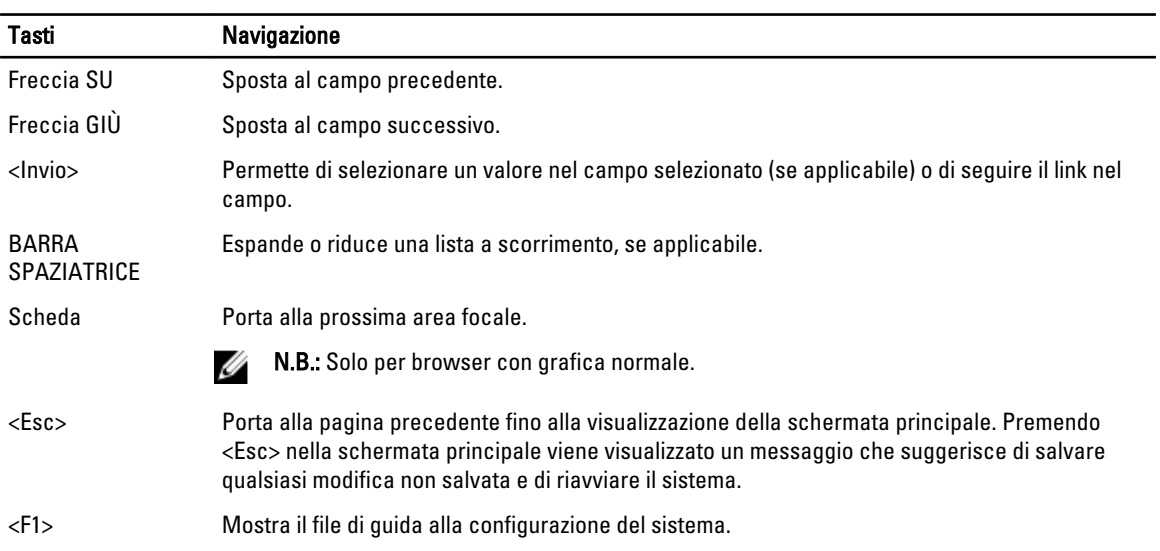

## Opzioni di configurazione del sistema

N.B.: A seconda del computer e dei dispositivi installati, gli elementi elencati in questa sezione potrebbero non U essere disponibili.

### Tabella 2. Informazioni generali

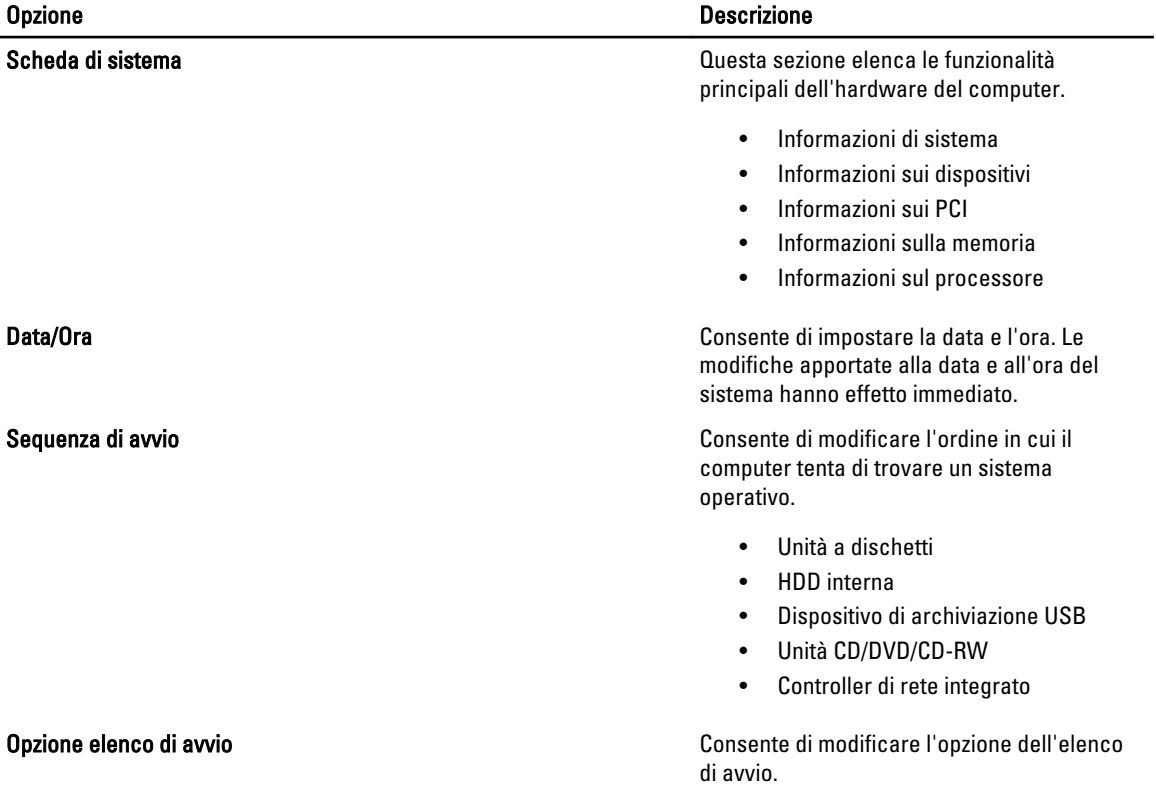

### Opzione Descrizione

- Riferimento
- UEFI

### Tabella 3. Configurazione del sistema

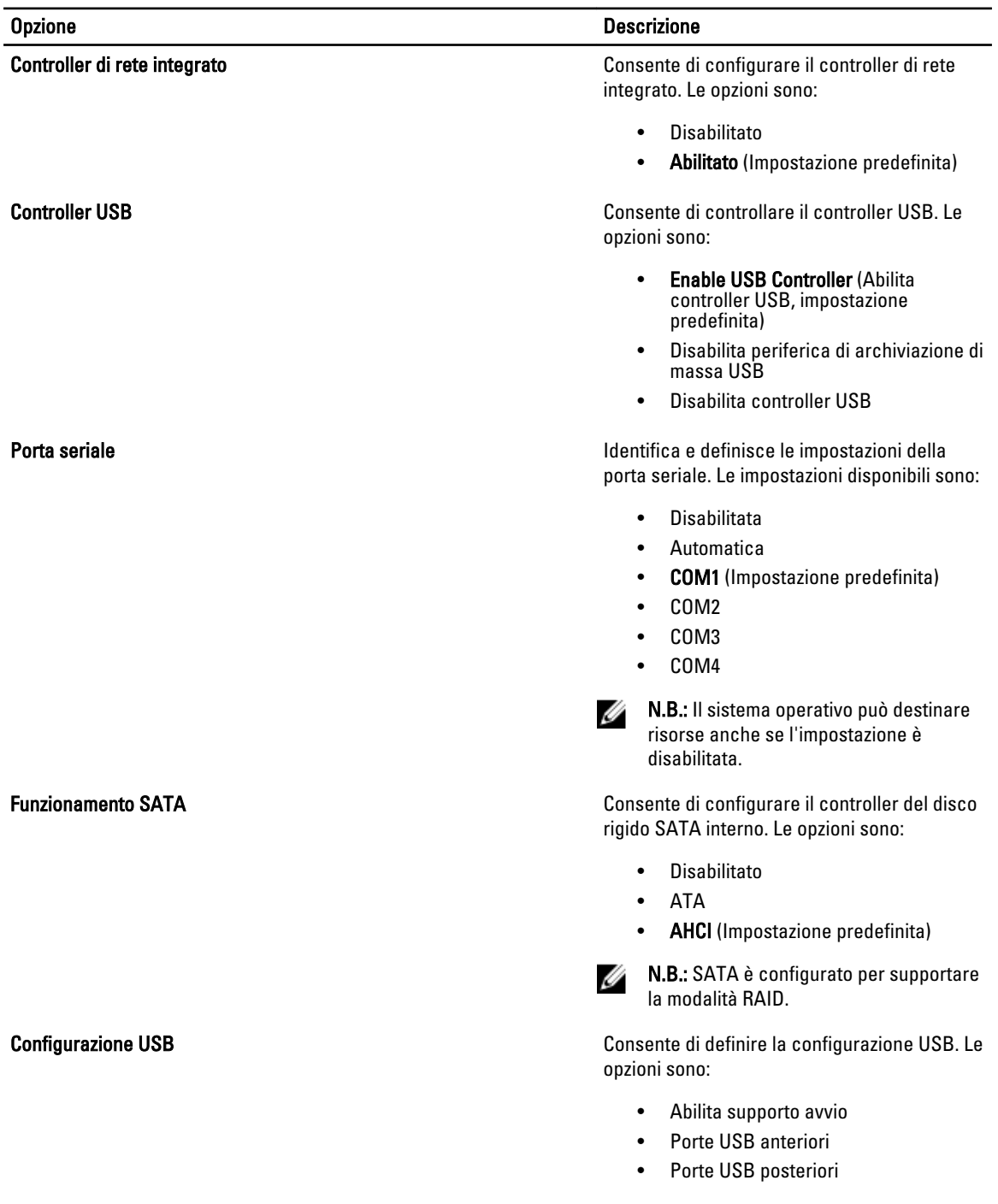

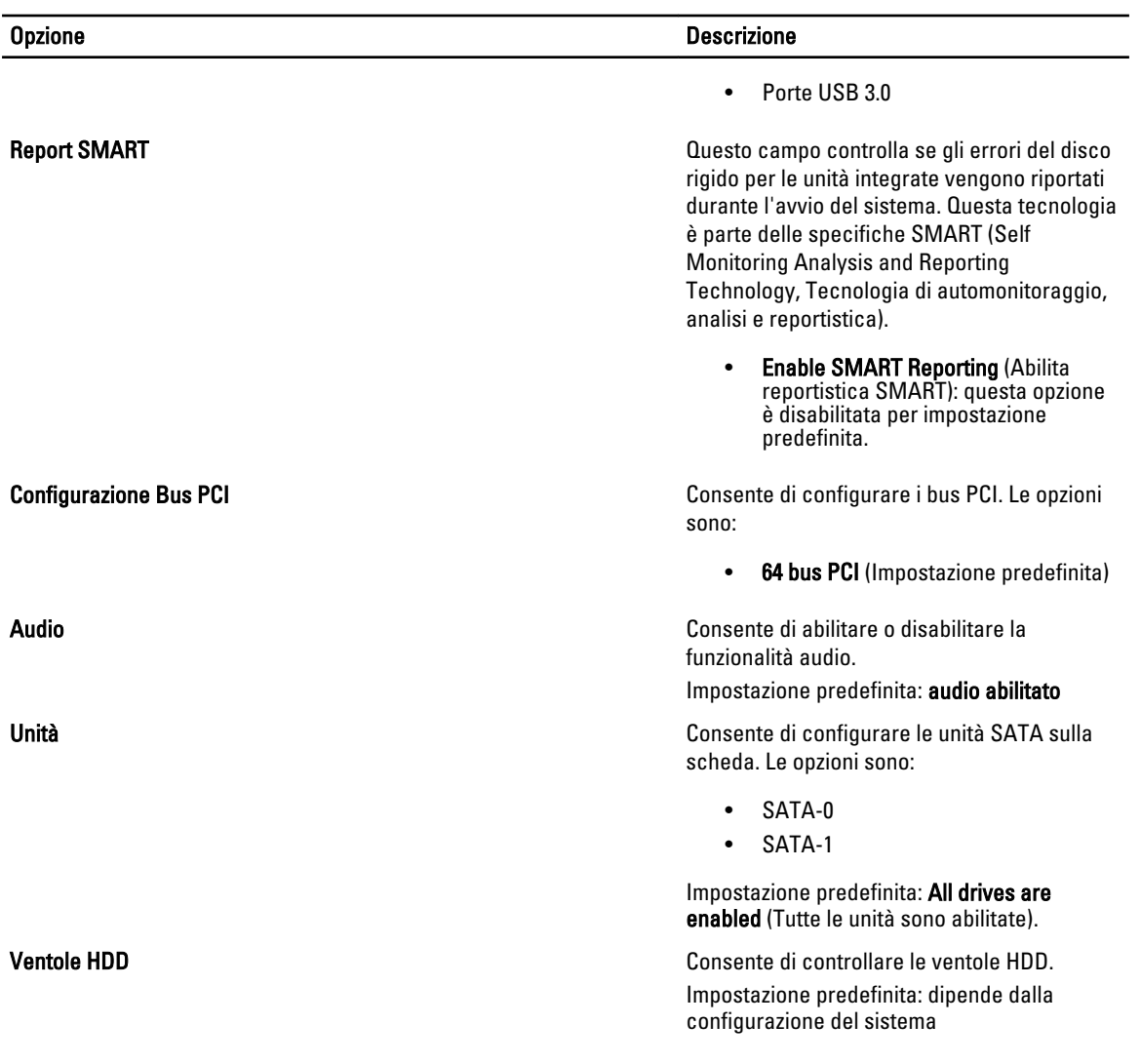

### Tabella 4. Prestazioni

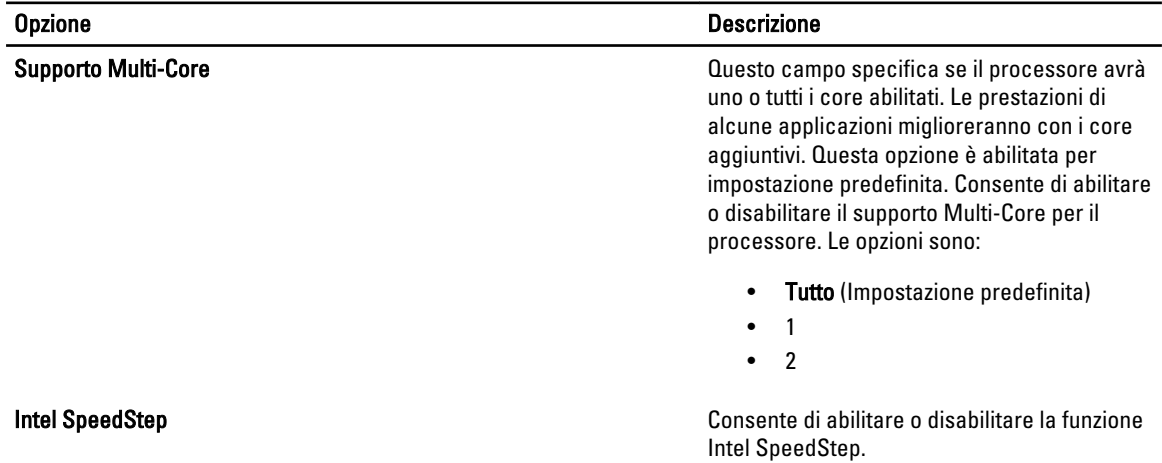

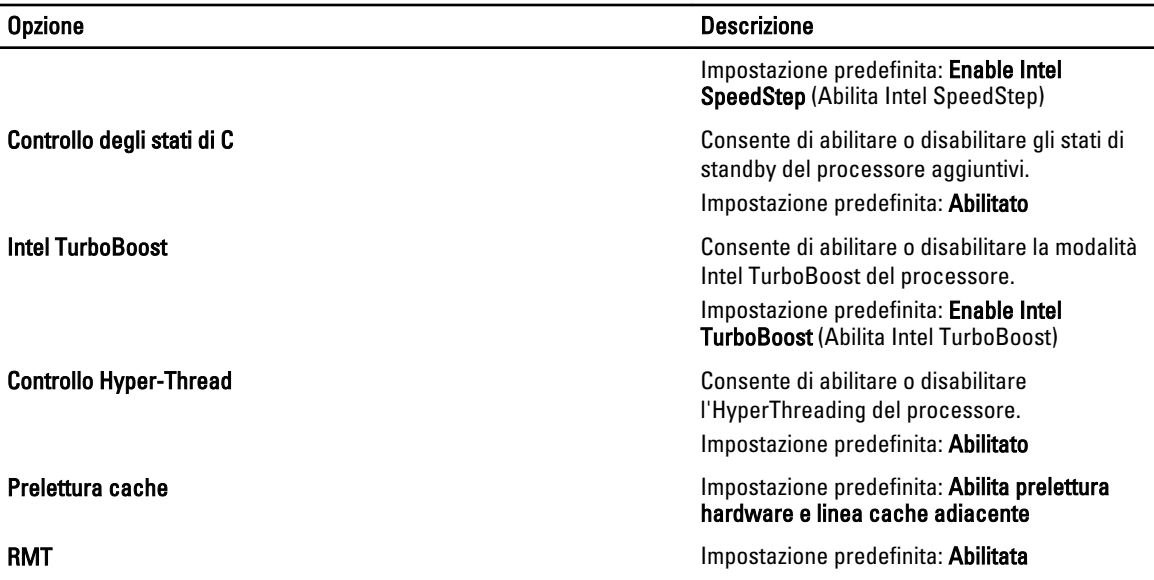

### Tabella 5. Supporto di virtualizzazione

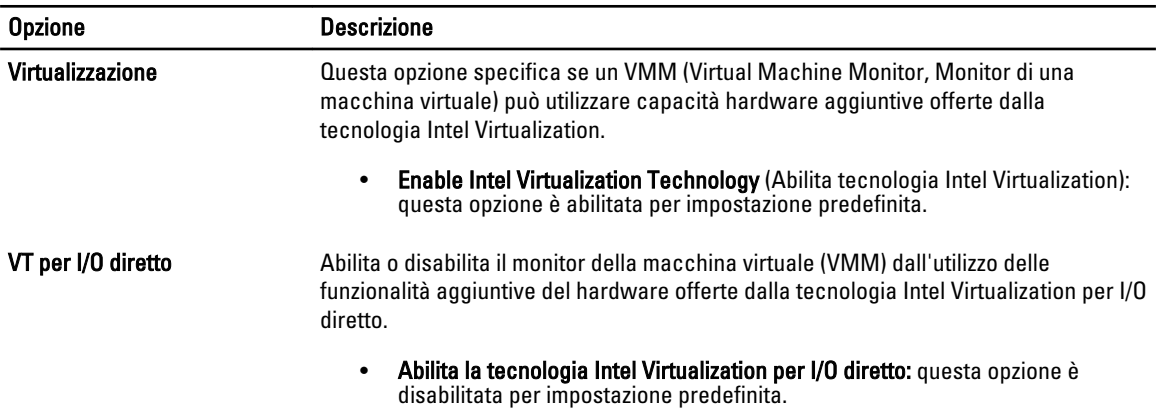

### Tabella 6. Protezione

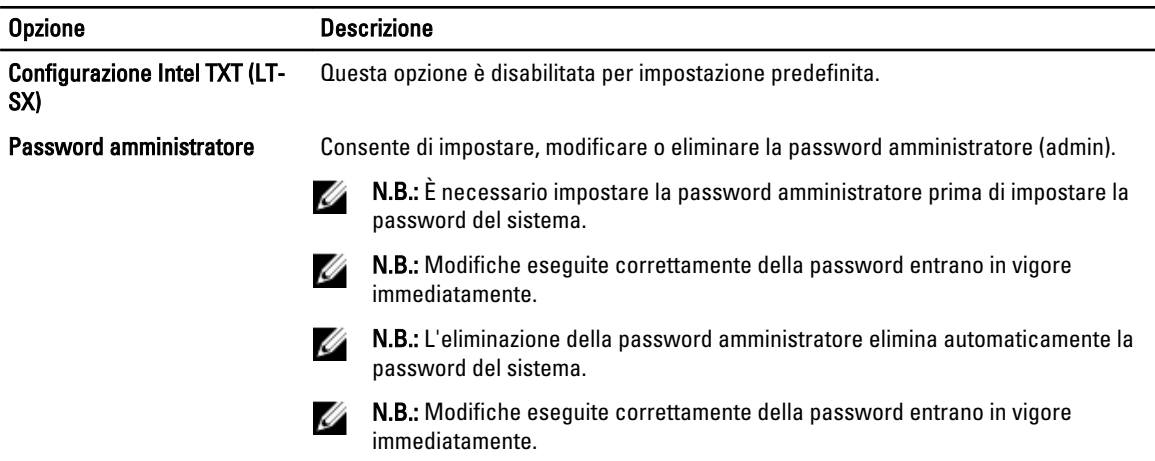

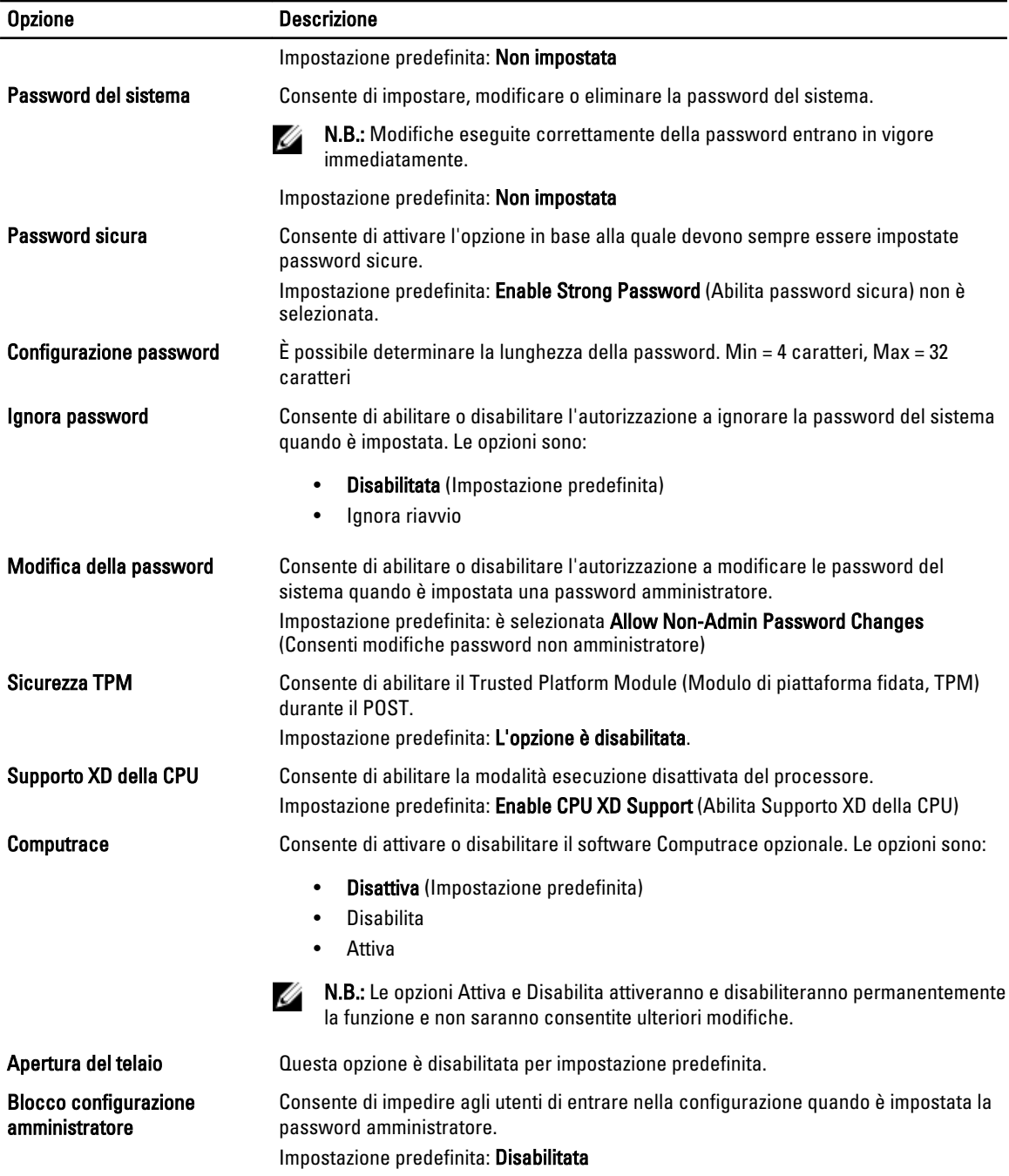

### Tabella 7. Gestione del risparmio di energia

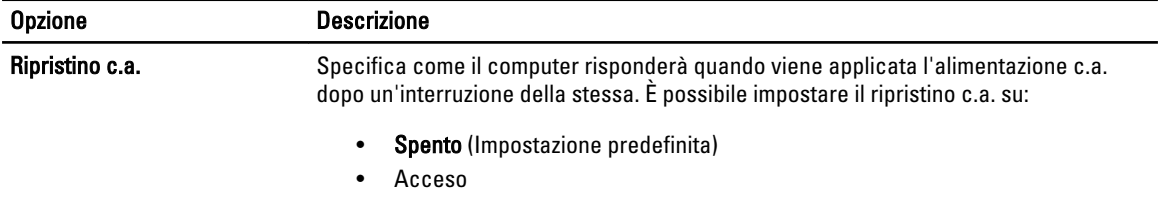

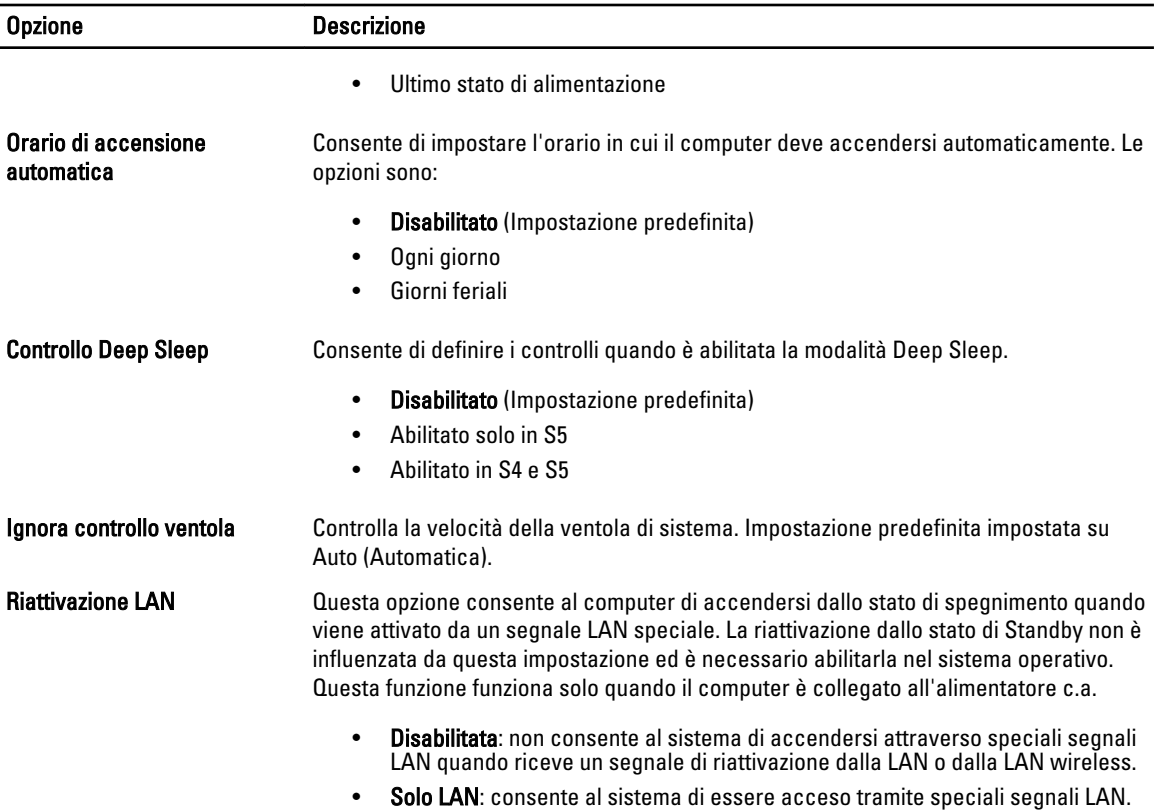

Questa opzione è disabilitata per impostazione predefinita.

### Tabella 8. Manutenzione

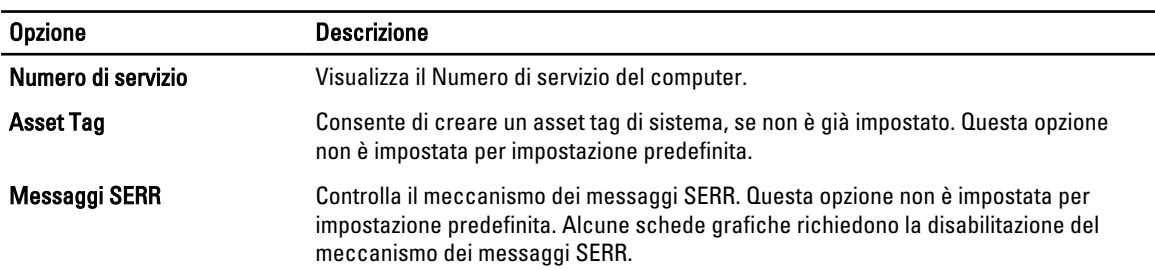

### Tabella 9. Comportamento POST

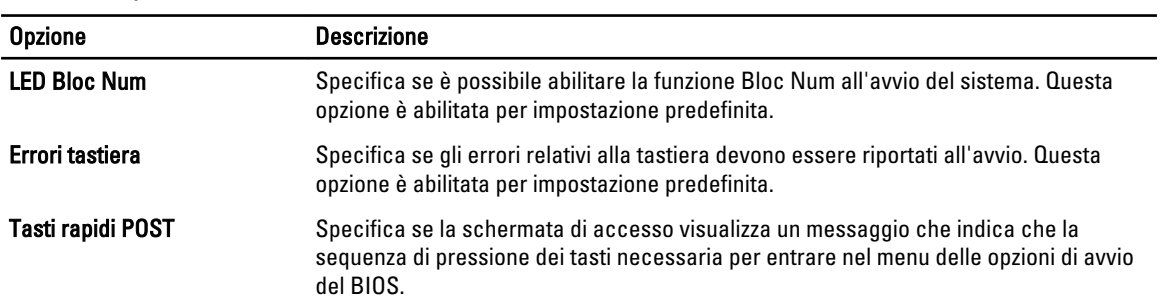

<span id="page-45-0"></span>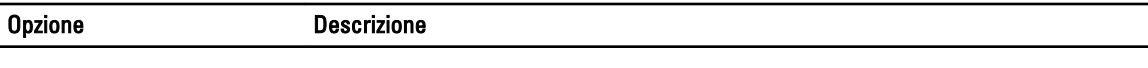

• Enable F12 Boot Option menu (Abilita menu Opzione avvio F12): questa opzione è abilitata per impostazione predefinita.

### Tabella 10. Registri di sistema

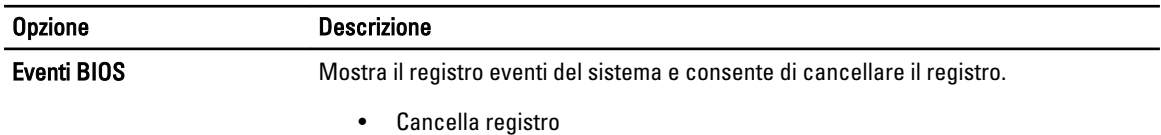

## Aggiornamento del BIOS

Si raccomanda di aggiornare il BIOS (configurazione del sistema) durante il ricollocamento della scheda di sistema oppure se un aggiornamento è disponibile. Per quanto riguarda i portatili, assicurarsi che la batteria del computer sia completamente carica e collegata alla presa di alimentazione.

- 1. Riavviare il computer.
- 2. Accedere all'indirizzo Web support.dell.com/support/downloads.
- 3. Se non si dispone del Numero di servizio o del Codice di servizio rapido:

N.B.: Per i desktop, l'etichetta del Numero di servizio è collocata nella parte anteriore del computer.

N.B.: Per i portatili, l'etichetta del Numero di servizio è collocata nella parte posteriore del computer.

- a) Inserire il Numero di servizio oppure Codice di servizio rapido e fare clic su Submit (Invia).
- b) Fare clic su Submit (Invia) e procedere al punto 5.
- 4. Se non si è in possesso del Numero di servizio del computer oppure del Codice di servizio rapido, selezionare uno dei seguenti metodi:
	- a) Rileva automaticamente il Numero di servizio
	- b) Seleziona dall'elenco dei prodotti e dei servizi personali
	- c) Seleziona dall'elenco di tutti i prodotti Dell
- 5. Sulla schermata applicazioni e unità, sotto l'elenco a discesa di Operating System (Sistema operativo), selezionare BIOS.
- 6. Identificare gli ultimi file del BIOS e fare clic su Download File (Scarica file).
- 7. Selezionare la modalità di download desiderata in Please select your download method below window (Selezionare la modalità di download desiderata nella finestra di seguito), fare clic su Download Now (Effettua il downoald).

Viene visualizzata la finestra File Download (Scarica file).

- 8. Fare clic su Save (Salva) per salvare il file sul desktop.
- 9. Fare clic su Run (Esegui) per installare le impostazioni del BIOS aggiornate sul computer. Seguire le istruzioni sulla schermata.

## Password del sistema e della configurazione

È possibile creare una password del sistema e una password della configurazione per proteggere il computer.

### <span id="page-46-0"></span>Tipo di password Descrizione

Password del sistema La password da inserire per accedere al sistema.

Password della configurazione La password da inserire per accedere ed effettuare modifiche alle impostazioni del BIOS del computer.

ATTENZIONE: Le funzionalità della password forniscono un livello di sicurezza di base per i dati sul computer.

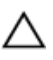

ATTENZIONE: Chiunque può accedere ai dati memorizzati sul computer se non sono bloccati e se lasciati incustoditi.

Ø

N.B.: Il computer è consegnato con password del sistema e della configurazione disabilitate.

### Assegnazione di una password del sitema e di una password della configurazione.

È possibile assegnare una System Password (Password del sistema) e/o una Setup Password (Password della configurazione) oppure modificare una System Password (Password del sistema) esistente e/o una Setup Password (Password della configurazione) solo quando Password Status (Stato password) è Unlocked (Sbloccato). Se lo Stato della password è Locked (Bloccato), non è possibile modificare la password del sistema.

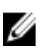

N.B.: Se il ponticello della password è disabilitato, la password del sistema esistente e la password della configurazione vengono eliminate ed non è necessario fornire la password del sistema per accedere al computer.

Per inviare una configurazione del sistema, premere <F2> subito dopo l'accensione o il riavvio.

- 1. Nellla schermata System BIOS (BIOS di sistema) oppure System Setup (configurazione del sistema), selezionare System Security (Protezione del sistema) e premere <Enter>. Viene visualizzata la schermata della System Security (Protezione del sistema).
- 2. Nella schemata System Security (Protezione del sistema), verificare che lo Password Status (Stato password) sia Unlocked (Sbloccato).
- 3. Selezionare System Password (Password del sistema), inserire la password del sistema personale e premere <Enter> o <Tab>.

Utilizzare le seguenti linee guida per assegnare la password del sistema:

- Una password può contenere fino a 32 caratteri.
- La password può contenere numeri tra 0 e 9.
- Sono consentite solo lettere minuscole, lettere maiuscole non sono consentite.
- Sono consentiti solo i seguenti caratteri speciali: spazio, ("), (+), (,), (-), (.), (/), (;), ([), (\), (]), (`).

Reinserire la password del sistema quando richiesto.

- 4. Digitare la password del sistema inserita in precedenza e premere OK.
- 5. Selezionare Setup Password (password della configurazione), digitare la passsword di sistema e premere <Enter> o <Tab>.

Un messaggio richiede di reinserire la password della configurazione.

- 6. Digitare la password della configurazione inserita in precedenza e premere OK.
- 7. Premere <Esc> e un messaggio richiede di salvare le modifiche.
- 8. Premere <Y> per salvare le modifiche. Il computer si riavvia.

### <span id="page-47-0"></span>Modifica o eliminazione di una password esistente e/o della password del sistema.

Assicurarsi che Password Status (Stato password) sia sbloccato (nella configurazione del sistema) prima di provare ad eliminare o modificare la password del sistema esistente e/o la password del sistema. Non è possibile eliminare o modificare una password esistente o di configurazione, se Password Status (Stato password) è bloccato.

Per entrare nella configurazione del sistema, premere <F2> immediatamente dopo l'accensione o il riavvio.

1. Nella schermata System BIOS (Bios di sistema) oppure System Setup (configurazione del sistema), selezionare System Security (Protezione del sistema) e premere <Invio>.

La schermata System Security (Protezione del sistema) viene mostrata.

- 2. Nella schermata System Security (Protezione del sistema), verificare che Password Status (Sato password) sia Unlocked (Sbloccato).
- 3. Selezionare System Password (Password del sistema), dopo aver alterato o eliminato la password del sistema esistente e premere <Invio> o <Tab>.
- 4. Selezionare System Password (Password del sistema), dopo aver alterato o eliminato la password della configurazione esistente e premere <Invio> o <Tab>.

K.B.: Se vengono modificate la password del sistema e/o della configurazione, reinserire la nuova password quando richiesto. Se vengono eliminate la password del sistema e/o la password della configurazione, confermare l'elminazione quando richiesto.

- 5. Premere <Esc> e un messaggio suggerisce di salvare i cambiamenti.
- 6. Premere <Y> per salvare le modifiche e uscire dalla configurazione del sistema. Il computer si riavvia.

### Disabilitazione della password del sistema

La funzione di protezione del software del sistema include una password del sistema e una password della configurazione. Il ponticello della password disabilita qualsiasi password in uso correntemente. Ci sono 2 piedini per il ponticello PSWD.

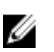

N.B.: Il ponticello è disabilitato per impostazione predefinita.

- 1. Seguire le procedure descritte in Prima di effettuare interventi sui componenti interni del computer.
- 2. Rimuovere il coperchio.
- 3. Identificare il ponticello PSWD sulla scheda di sistema. Per identificare il ponticello PSWD sulla scheda di sistema, consultare Componenti della scheda di sistema.
- 4. Rimuovere il ponticello PSWD dalla scheda di sistema.

**A.B.:** Le password esistenti non sono disabilitate (eliminate) fno al riavvio del computer senza il ponticello.

5. Installare il coperchio.

N.B.: Se viene assegnato un nuovo sistema e/o una password della configurazione insieme al jumper PSWD installato, il sistema disabilita la nuova password al riavvio successivo.

- 6. Collegare il computer alla presa elettrica e accendere il computer.
- 7. Spegnere il computer e scollegare il cavo di alimentazione dalla presa elettrica.
- 8. Rimuovere il coperchio.
- 9. Ricollocare il ponticello sui piedini.
- 10. Installare il coperchio.
- 11. Seguire le procedure descritte in Dopo aver effettuato gli interventi sui componenti interni del computer.
- 12. Accendere il computer.
- 13. Andare a configurazione del sistema e assegnare una nuova password del sistema o della configurazione.

# <span id="page-50-0"></span>**Diagnostica**

Se si verificano dei problemi con il computer, avviare la diagnostica ePSA prima di contattare Dell per assistenza tecnica. Lo scopo di avviare la diagnostica è di testare l'hardware del computer senza richiedere equipaggiamento aggiuntivo o rischiare un'eventuale perdita dei dati. Se non si riesce a risolvere il problema, il personale di servizio e di supporto può utilizzare i risultati di diagnostica per aiutare a risolvere il problema.

## Diagnostica della valutazione del sistema di pre avvio (ePSA)

La diagnostica ePSA (conosciuta anche come diagnostica di sistema) esegue un controllo completo dell'hardware. L'ePSA viene inserita nel BIOS e avviata dal BIOS internamente. La diagnostica di sistema inserita fornisce una serie di opzioni per dispositivi particolari o gruppi di servizi che consentono di:

- Eseguire i test automaticamente oppure in modalità interattiva.
- Ripetere i test
- Mostrare o salvare i risultati dei test.
- Scorrere i test in modo da familiarizzare con opzioni di test aggiuntive per fornire ulteriori informazioni sui dispositivi.
- Visualizzare i messaggi di stato che informano se i test sono stati completati con successo.
- Visualizzare i messaggi di errore che informano dei problemi incontrati durante l'esecuzione del test.

### ATTENZIONE: Utilizzare la diagnostica di sistema per testare esclusivamente il computer personale. L'utilizzo di questo programma con altri computer potrebbe causare risultati non validi oppure messaggi di errore.

K.B.: Alcuni test per dispositivi specifici richiedono l'interazione dell'utente. Assicurarsi sempre di essere presenti al terminale del computer durante l'esecuzione del test di diagnostica.

- 1. Accendere il computer.
- 2. Per quando riguarda l'avvio del computer, premere il tasto <F12> quando appare il logo Dell.
- 3. Sullo schermo del menu di avvio, selezionare l'opzione Diagnostica (Diagnostica).

La finestra Enhanced Pre-boot System Assessment (Valutazione del sistema di Pre-Boot) viene mostrata, elencando tutti i dispositivi rilevati nel computer. La diagnostica inizia ad avviare i testi su tutti i dispositivi rilevati.

- 4. Se si desidera eseguire un test di diagnostica su un dispositivo specifico, premere <Esc> e fare clic su Yes (Sì) per fermare il test di diagnostica.
- 5. Selezionare il dispositivo dal pannello sinistro e fare clic su Run Tests (Esegui i test).
- 6. In caso di problemi, viene visualizzato un messaggio di errore.

Annotare il codice di errore e contattare Dell.

# <span id="page-52-0"></span>Risoluzione dei problemi sul computer

È possibile eseguire la risoluzione dei problemi sul computer utilizzando indicatori come indicatori luminosi di diagnostica, codici bip e messaggi di errore durante le operazioni del computer.

## LED diagnostici

N.B.: I LED diagnostici fungono solo da indicatori dell'avanzamento del processo di Auto test all'accensione (POST). Questi LED non indicano il problema che ha causato l'interruzione della routine POST.

I LED diagnostici sono situati sulla parte anteriore del telaio, accanto al pulsante di alimentazione. Questi LED diagnostici sono attivi e visibili solo durante il processo POST. Quando il sistema operativo comincia a caricarsi, si spengono e non sono più visibili.

Ciascun LED possiede due possibili stati di DISATTIVAZIONE o di ATTIVAZIONE. Il bit più importante è etichettato con il numero 1, e gli altri tre sono etichettati come 2, 3, e 4, quando si avanza verso lo stack del LED. La condizione normale operativa dopo il POST è che tutti e quattro i LED siano ATTIVI e che si spengano nel momento in cui il BIOS prende il controllo del sistema operativo.

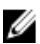

Ø

N.B.: Gli indicatori di diagnostica lampeggiano quando il pulsante di accensione è ambra o spento, ma non quando è bianco.

### Tabella 11. Schemi del LED diagnostico POST

LED diagnostici

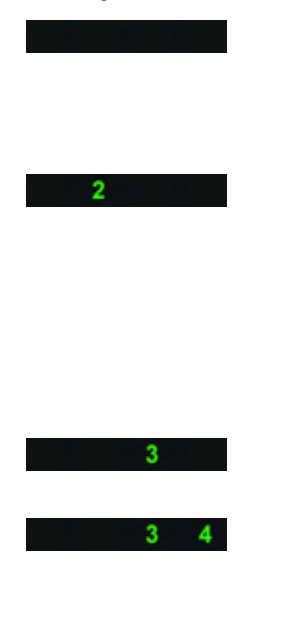

- Il computer è spento o non è alimentato.
- Il computer è stato avviato e funziona normalmente.

L'attività di configurazione del dispositivo PCI è in avanzamento oppure è stato rilevato un guasto del dispositivo PCI.

Si è verificato un possibile guasto del processore.

I moduli di memoria sono stati rilevati, ma si è verificato un errore dell'alimentazione della memoria.

- Se il computer è spento, collegare l'alimentazione c.a. e accenderlo.
- Rimuovere tutte le schede delle periferiche dagli slot PCI e PCI-E e riavviare il computer. Se il computer si avvia, aggiungere nuovamente le schede delle periferiche una alla volta fino ad individuare quella difettosa.

• Riposizionare il processore.

• Se sono stati installati due o più moduli di memoria, rimuoverli, quindi reinstallare un modulo e riavviare il sistema. Se il computer si avvia normalmente,

6

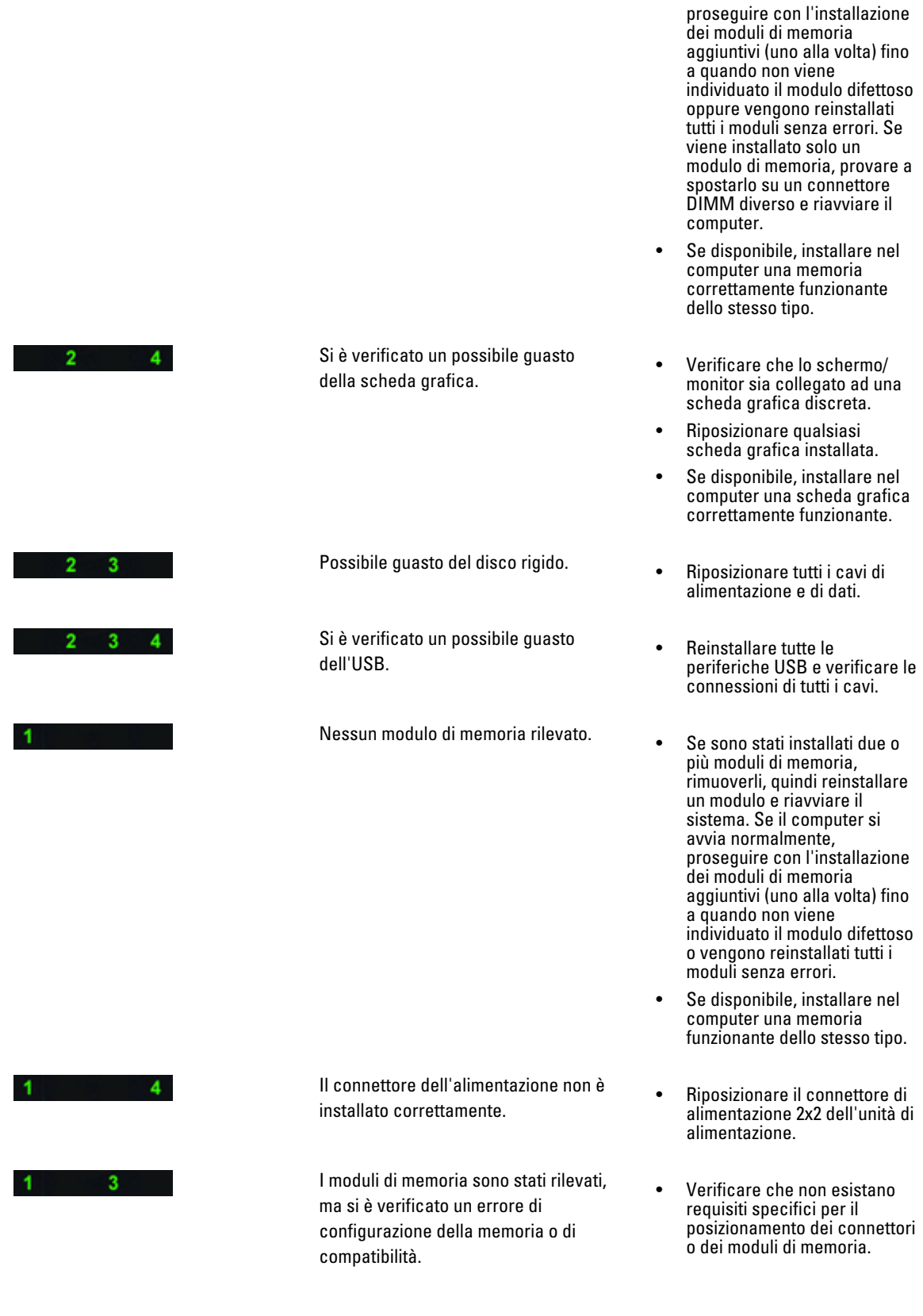

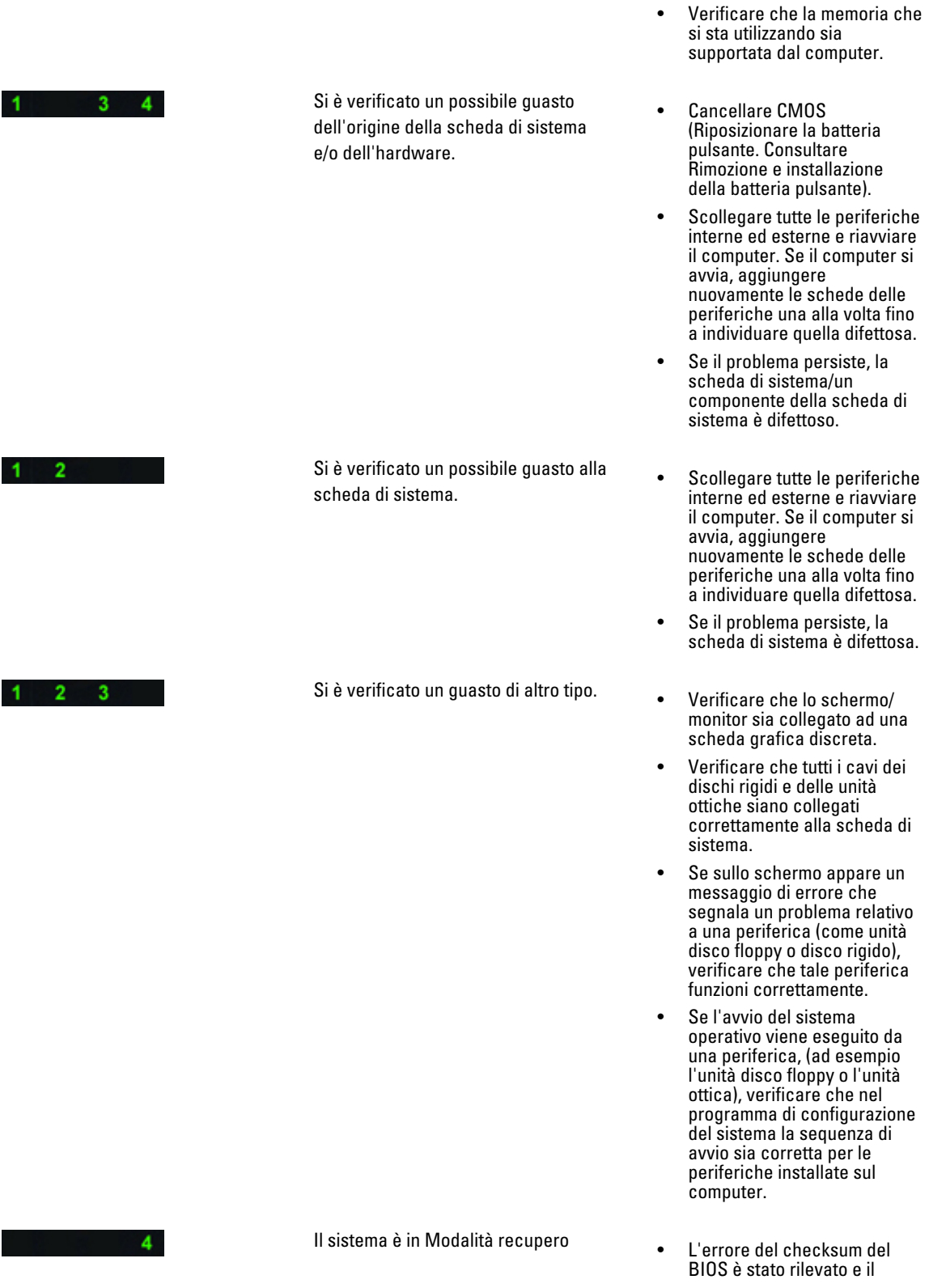

<span id="page-55-0"></span> $2 \quad 3 \quad 4$ 

sistema adesso è in modalità recupero.

Trasferimento all'avvio • Indica la fine del processo di POST. I LED di norma sono brevemente in questo stato fino al completamento del POST. Una volta terminato il trasferimento del sistema operativo, i LED si spengono.

## Messaggi di errore

Ci sono due tipi di messaggio di errore del BIOS a seconda della severità del problema. Essi sono:

### Errori che non interrompono il funzionamento del computer

Tali messaggi di errore non interrompono il funzionamento del computer ma verrà visualizzato un messaggio d'avvertenza. Quindi interrompere per alcuni secondi e continuare il riavvio. La seguente tabella elenca i messaggi di errore.

### Tabella 12. Errori che non interrompono il funzionamento del computer

### Messaggio di errore

Alert! Cover was previously removed (Avviso! Il coperchio è stato precedentemente rimosso).

### Errori che interrompono mediamente il funzionamento del computer

Questi messaggi di errore interrompono leggermente il funzionamento del computer e verrà richiesto di premere <F1> per continuare o <F2 > per entrare nella configurazione del sistema. La seguente tabella elenca i messaggi di errore.

### Tabella 13. Errori che interrompono mediamente il funzionamento del computer

### Messaggio di errore

Alert! Front I/O Cable failure (Avviso! Errore del cavo di I/O anteriore).

Alert! Left Memory fan failure (Avviso! Errore della ventola della memoria di sinistra).

Alert! Right Memory fan failure (Avviso! Errore ventola memoria di destra).

Alert! PCI fan failure (Avviso! Errore ventola PCI).

Alert! Chipset heat sink not detected (Avviso! Dissipatore di calore del chipset non rilevato).

Alert! Hard Drive fan1 failure (Avviso! Errore ventola disco rigido 1).

Alert! Hard Drive fan2 failure (Avviso! Errore ventola disco rigido 2).

Alert! Hard Drive fan3 failure (Avviso! Errore ventola disco rigido 3).

Alert! CPU 0 fan failure (Avviso! Errore ventola CPU 0).

Alert! CPU 1 fan failure (Avviso! Errore ventola CPU 1).

Alert! Memory related failure detected (Avviso! Errore relativo alla memoria rilevato).

### Messaggio di errore

Alert! Correctable memory error has been detected in memory slot DIMMx (Avviso! Errore correggibile della memoria rilevato nello slot di memoria DIMMx).

Warning: Non-optimal memory population detected. For increased memory bandwidth populate DIMM connectors with white latches before those with black latches (Avvertenza:. popolazione della memoria non ottimale rilevata. Per una maggiore larghezza di banda di memoria popolare i connettori DIMM con dispositivi di chiusura bianchi prima di quelli con i dispositivi di chiusura neri).

Your current power supply does not support the recent configuration changes made to your system. Please contact Dell Technical support team to learn about upgrading to a higher wattage power supply (L'alimentatore di corrente non supporta le modifiche di configurazione recenti apportate al sistema. Contattare il team di supporto tecnico Dell per conoscere l'aggiornamento ad una fonte di alimentazione di potenza maggiore).

Dell Reliable Memory Technology (RMT) has discovered and isolated errors in system memory. You may continue to work. Memory module replacement is recommended. Please refer to the RMT Event log screen in BIOS setup for specific DIMM information (Dell Memory Technology (RMT) ha scoperto e isolato errori nella memoria di sistema. È possibile continuare a lavorare. Si consiglia la sostituzione del modulo di memoria. Fare riferimento alla schermata di registro eventi RMT nella configurazione del BIOS per le informazioni specifiche su DIMM).

Dell Reliable Memory Technology (RMT) has discovered and isolated errors in system memory. You may continue to work. Additional errors will not be isolated. Memory module replacement is recommended. Please refer to the RMT Event log screen in BIOS setup for specific DIMM information (Dell Memory Technology (RMT) ha scoperto e isolato errori nella memoria di sistema. È possibile continuare a lavorare. Errori aggiuntivi non saranno isolati. Si consiglia sostituire il modulo di memoria. Fare riferimento alla schermata di registro eventi RMT nella configurazione del BIOS per le informazioni specifiche su DIMM).

# <span id="page-58-0"></span>Specifiche tecniche

 $\mathscr U$  N.B.: Le offerte possono variare in base al Paese. Le seguenti specifiche sono esclusivamente quelle richieste dalla legge per la spedizione del computer. Per maggiori informazioni sulla configurazione del computer, fare clic su Start → Guida e supporto, e selezionare l'opzione per visualizzare le informazioni sul computer.

### Tabella 14. Processore

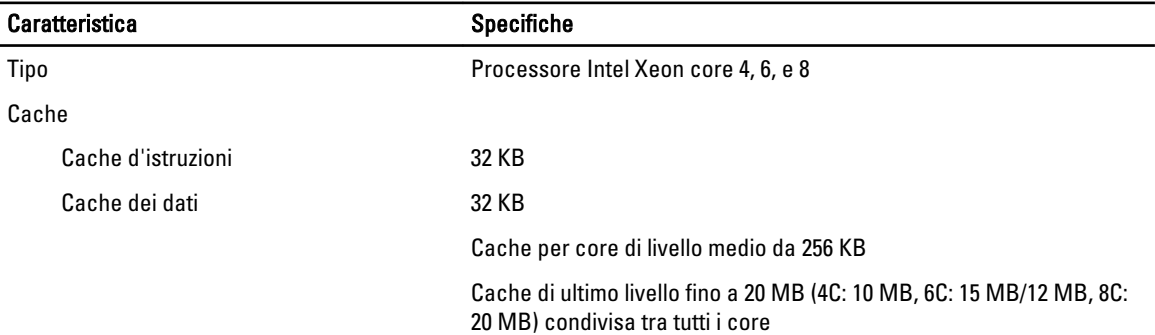

### Tabella 15. Informazioni di sistema

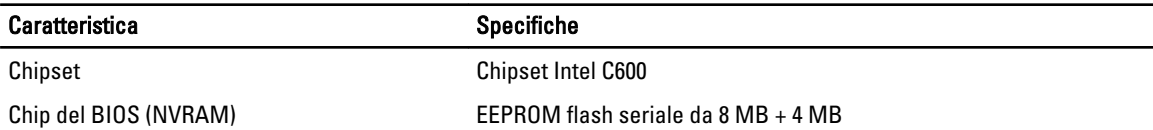

### Tabella 16. Memoria

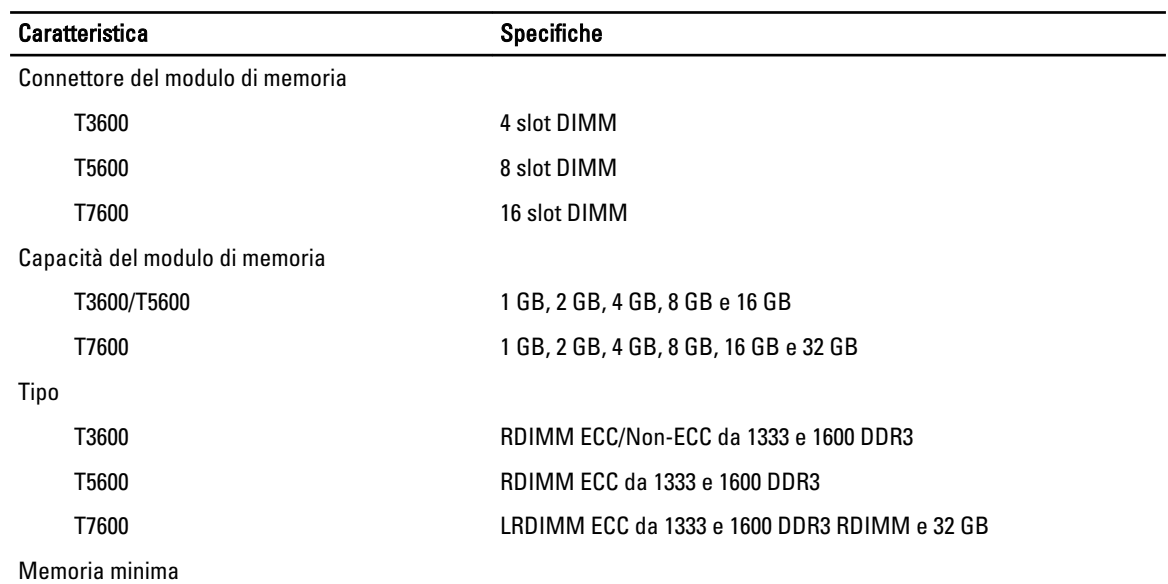

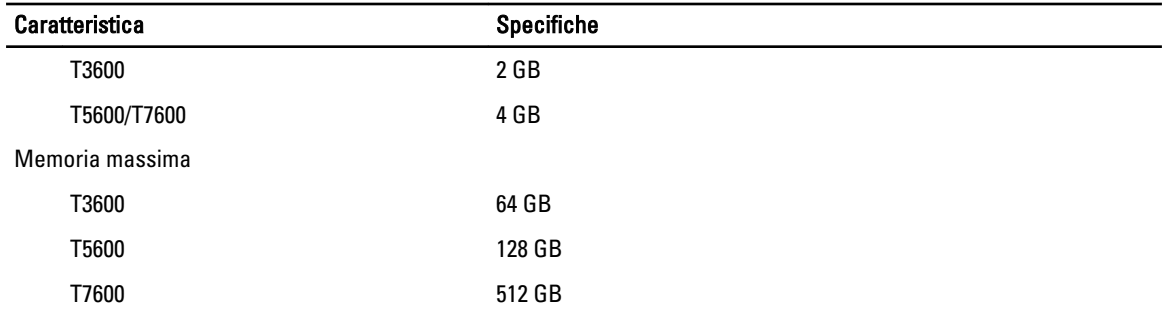

### Tabella 17. Video

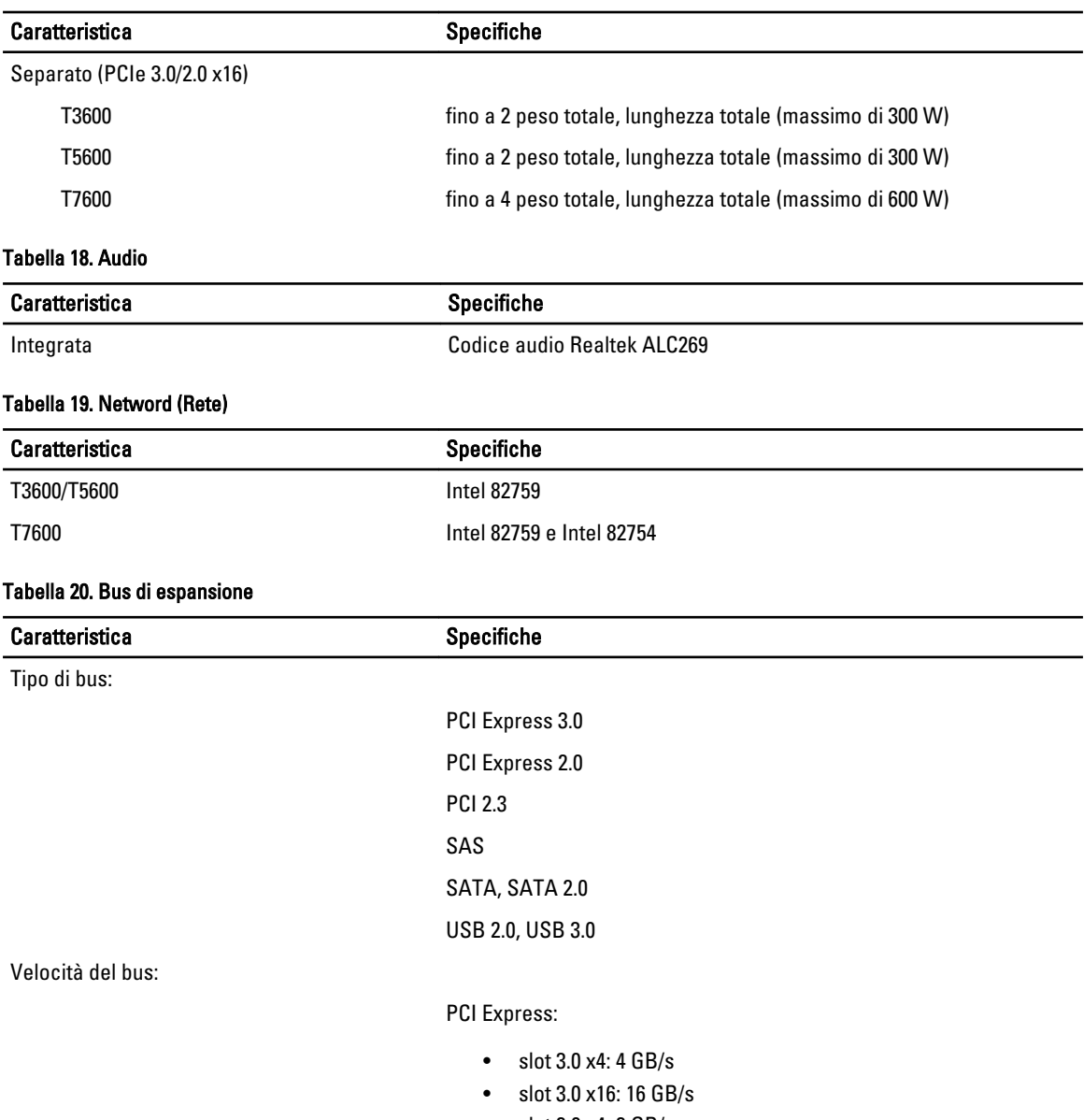

• slot 2.0 x4: 2 GB/s

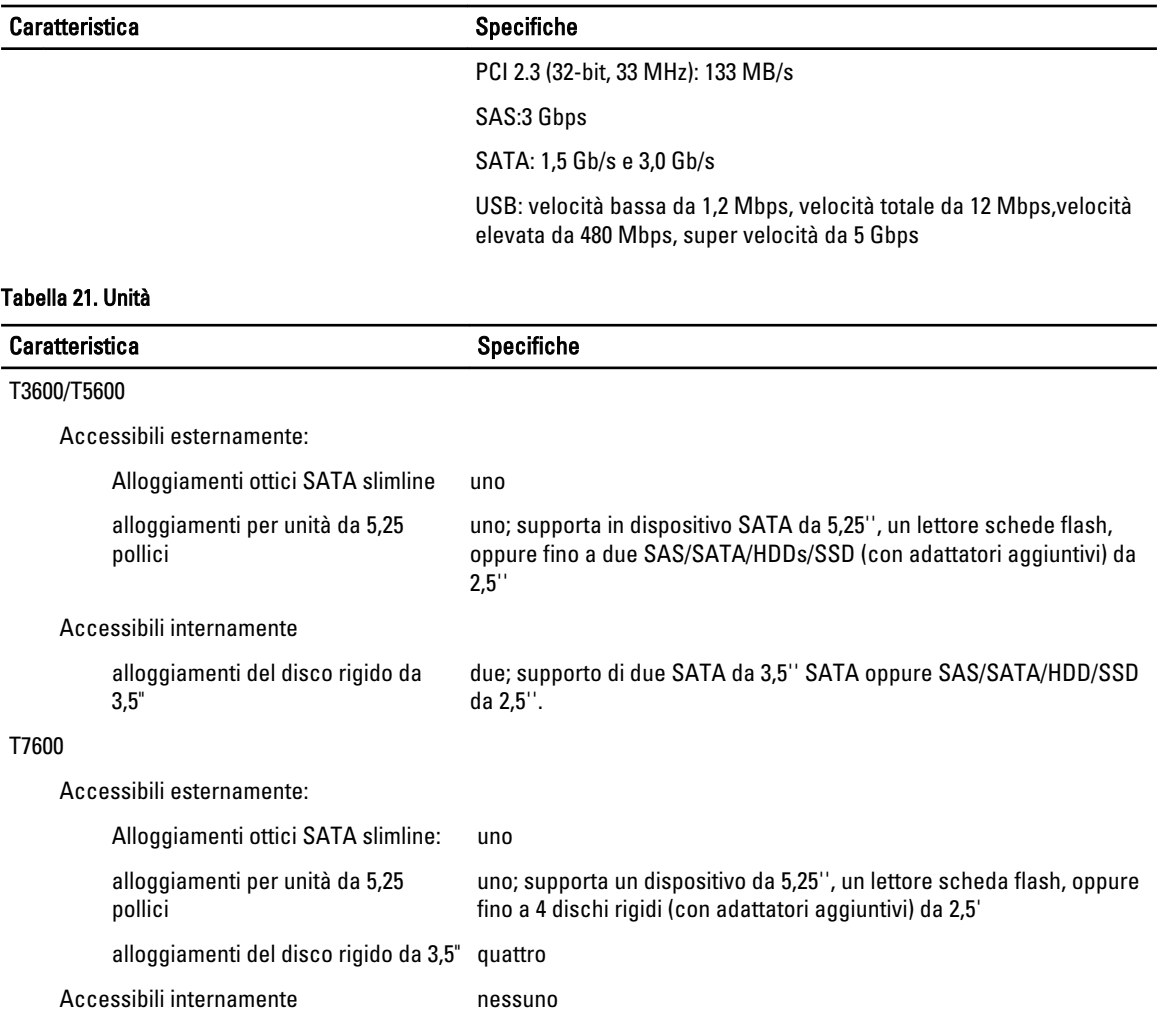

### Tabella 22. Connettori esterni

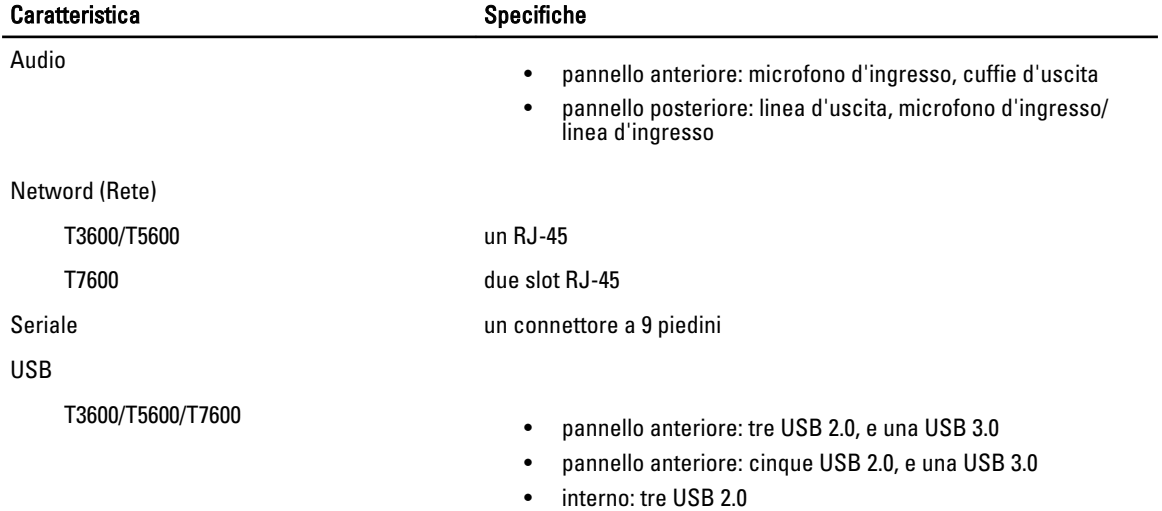

### Caratteristica **Specifiche** Specifiche

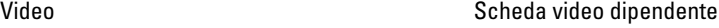

- Connettore DVI
- PortaSchermo
- DMS-59

### Tabella 23. Connettori interni

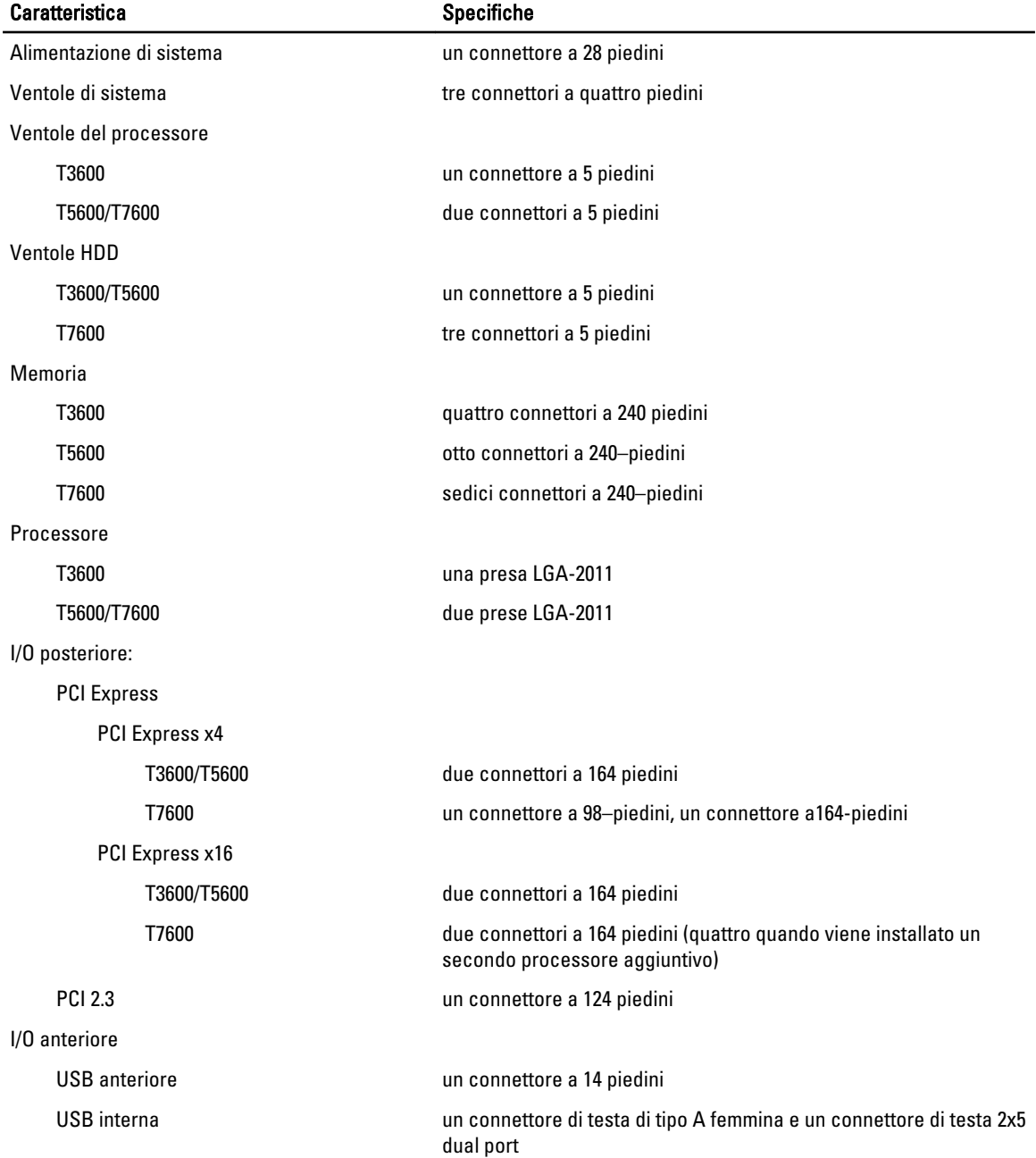

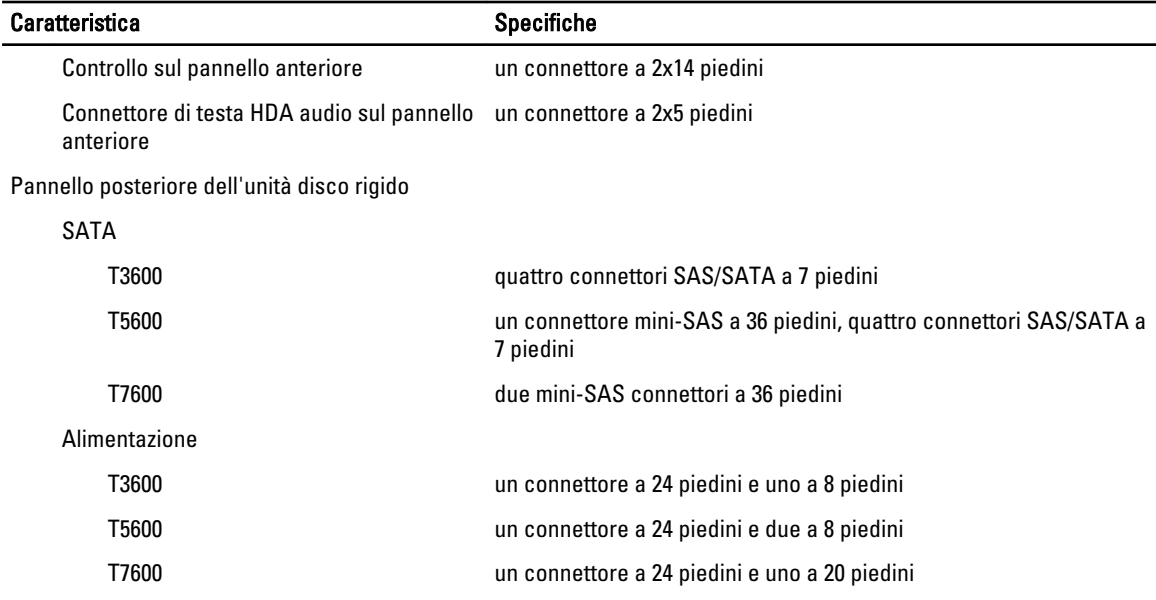

### Tabella 24. Comandi e indicatori

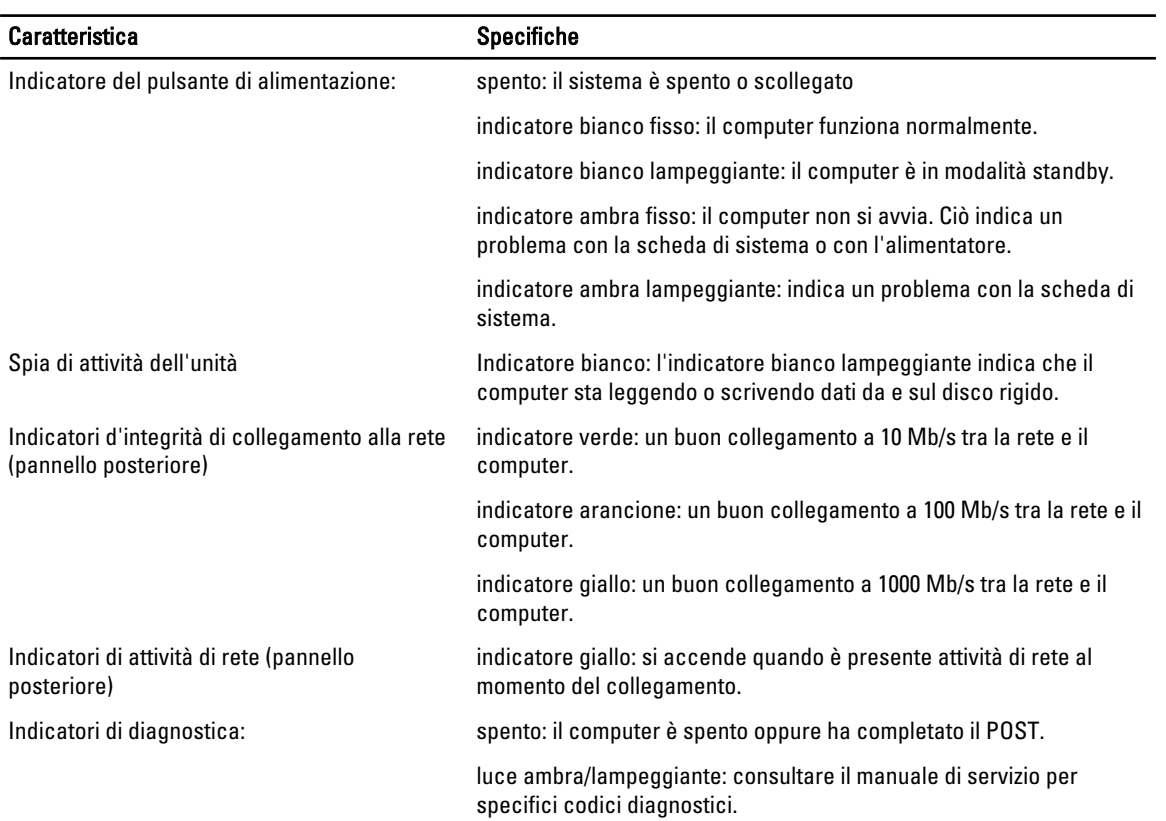

Tabella 25. Alimentazione

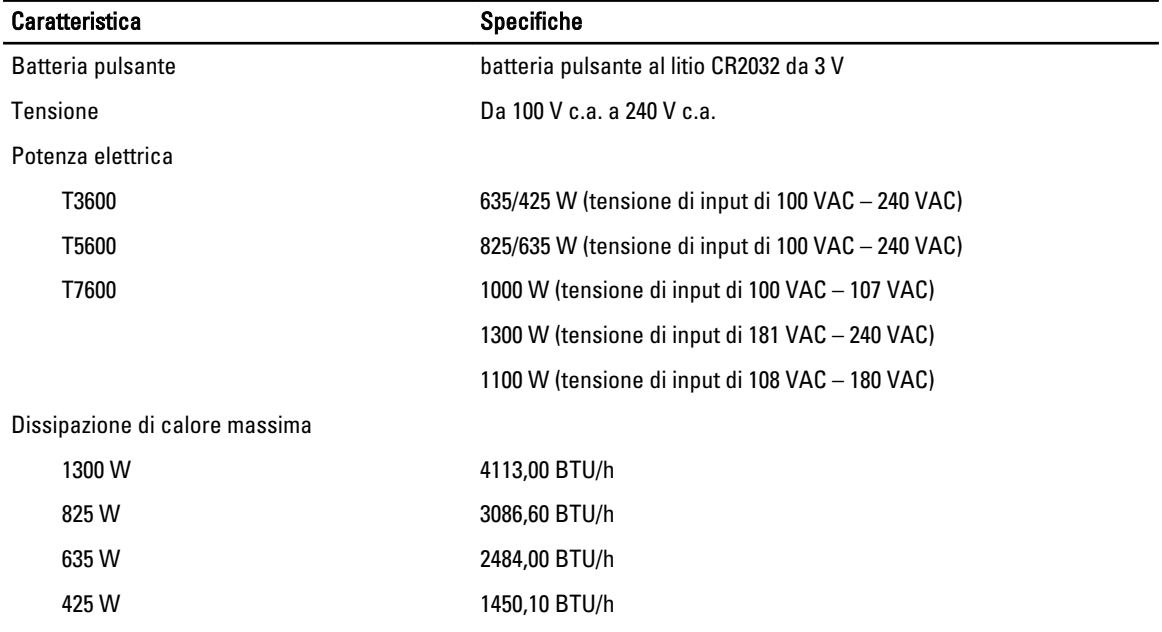

 $\not\!\!\!\!\!N$ .B.: La dissipazione di calore viene calcolata utilizzando la potenza elettrica nominale dell'alimentatore.

### Tabella 26. Dimensioni

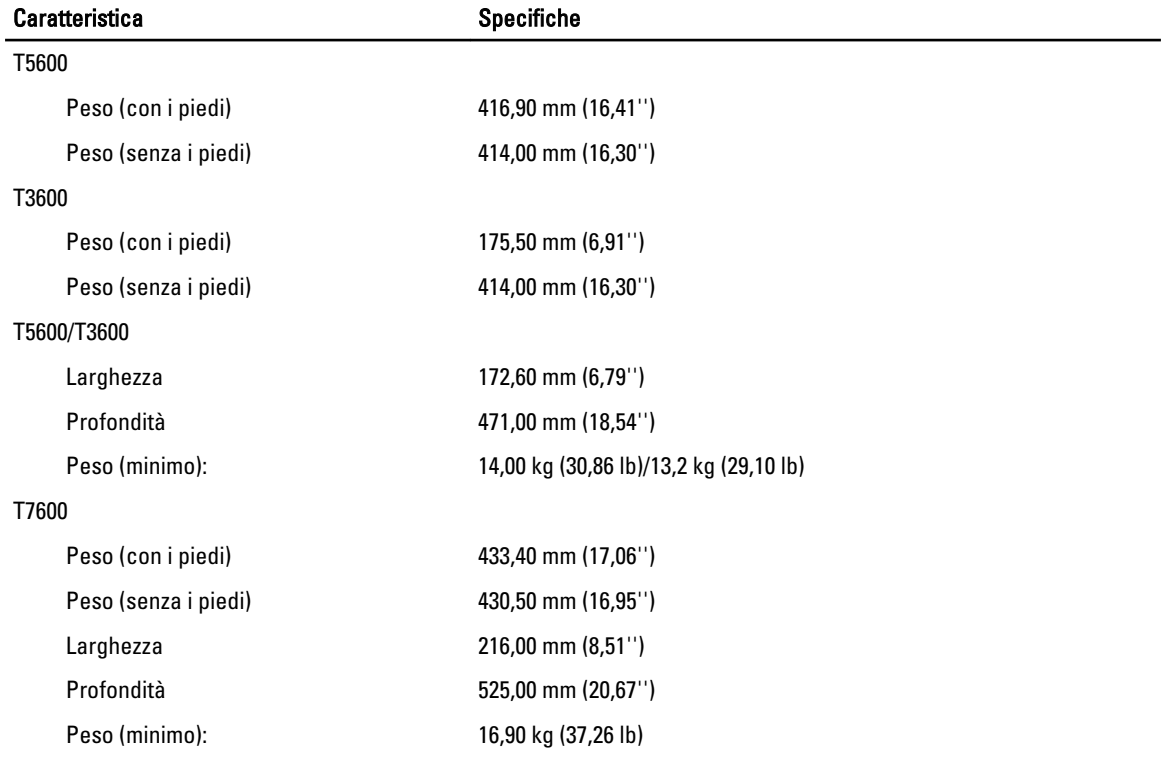

### Tabella 27. Ambiente

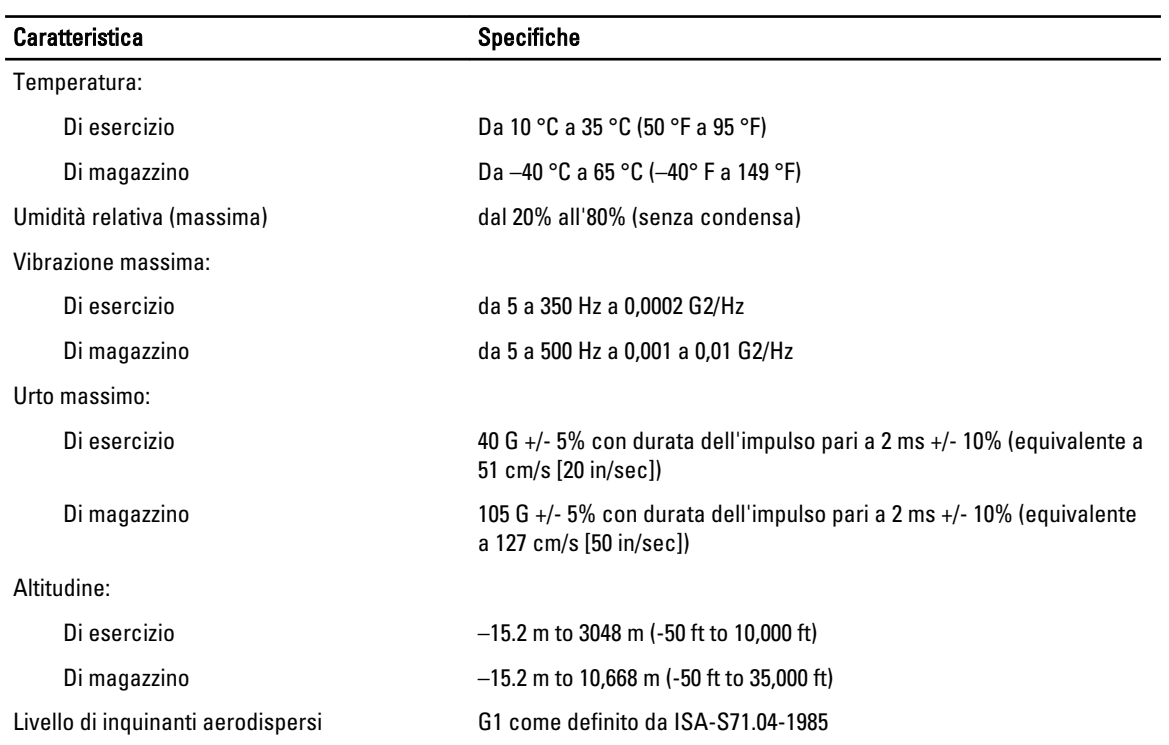

# <span id="page-66-0"></span>Come contattare Dell

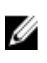

N.B.: Se non si dispone di una connessione Internet attiva, è possibile trovare i recapiti sulla fattura di acquisto, sulla distinta di imballaggio, sulla fattura o sul catalogo dei prodotti Dell.

Dell offre diverse opzioni di servizio e assistenza telefonica e online. La disponibilità varia per paese e prodotto, e alcuni servizi potrebbero non essere disponibili nella vostra zona. Per contattare Dell per problemi relativi alla vendita, all'assistenza tecnica o all'assistenza clienti:

- 1. Visitare support.dell.com.
- 2. Selezionare la categoria di assistenza.
- 3. Se non si è un cliente degli Stati Uniti, selezionare il codice del proprio paese nella parte inferiore della pagina support.dell.com oppure selezionare All (Tutto) per vedere altre opzioni.
- 4. Selezionare l'appropriato collegamento al servizio o all'assistenza in funzione delle specifiche esigenze.